# **brother.**

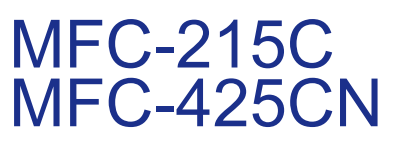

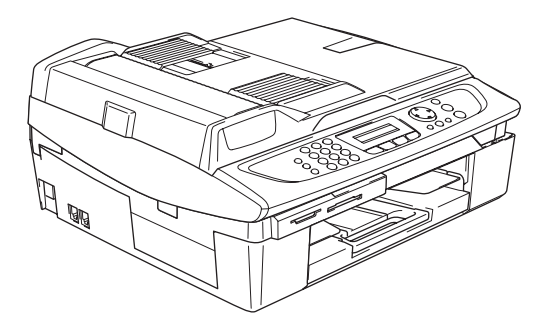

Prima di poter utilizzare l'apparecchio è necessario impostare l'hardware e installare il software. Leggere questa 'Guida di installazione rapida' per la procedura di impostazione corretta e istruzioni sull'installazione.

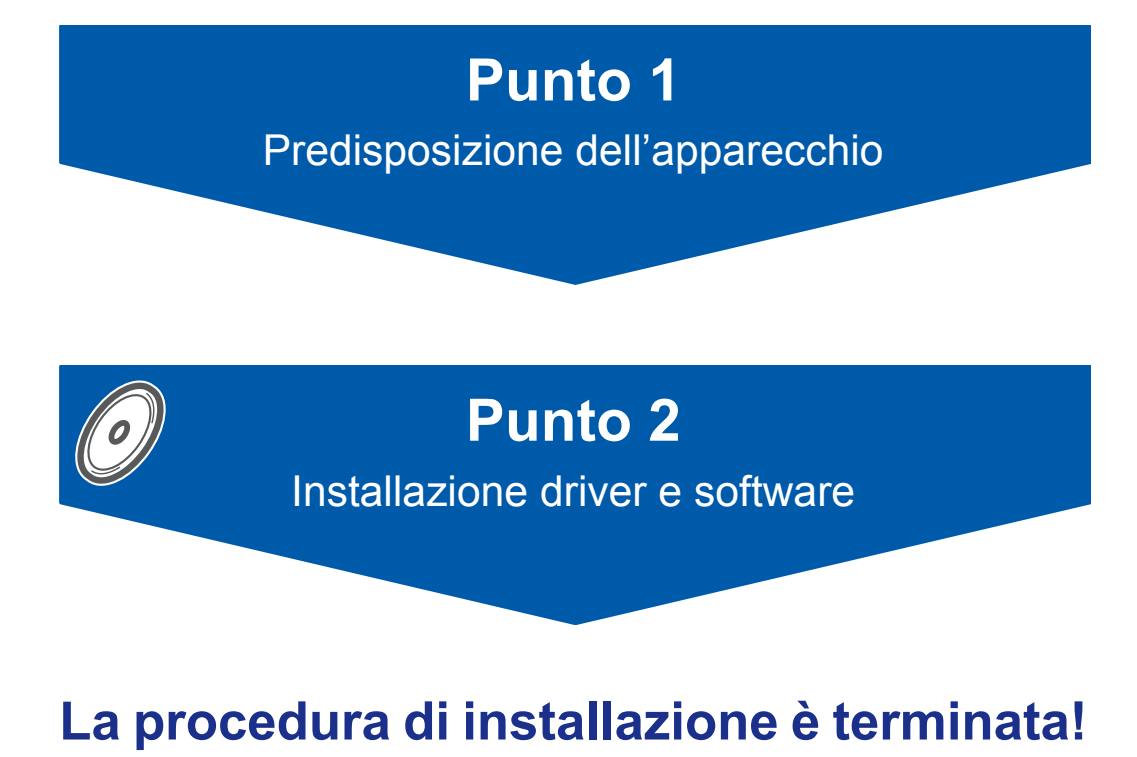

Tenere questa 'Guida d'installazione rapida, la Guida dell'utente e il CD-ROM fornito in dotazione a portata di mano per poterli consultare rapidamente e con facilità in qualunque momento.

 $\epsilon$ 

# **Utilizzo dell'apparecchio in modo sicuro**

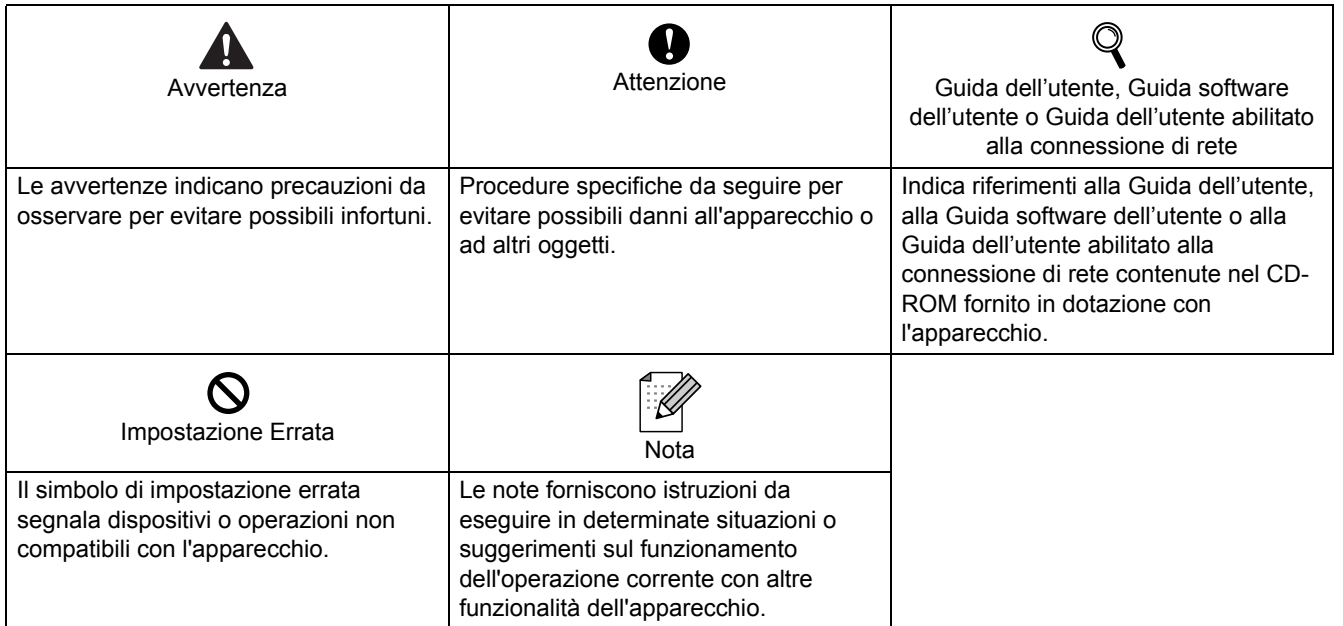

# **Sommario**

## **Preparazione all'utilizzo dell'apparecchio**

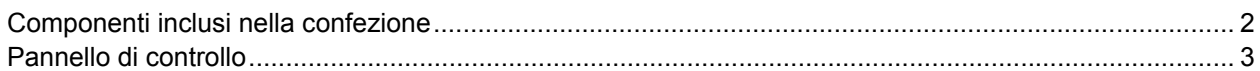

## **Impostazione dell'apparecchio**

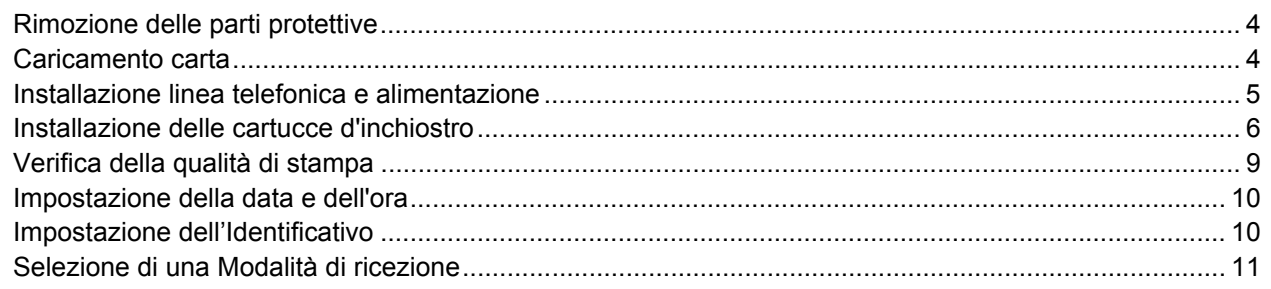

## **CD-ROM in dotazione 'MFL-Pro Suite'**

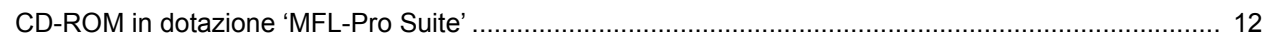

## **Installazione driver e software**

#### **Windows®**

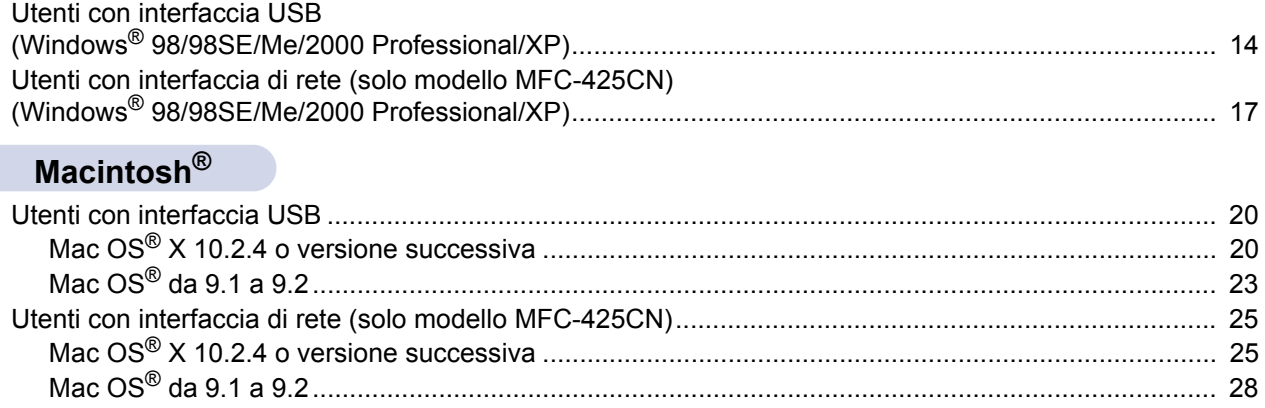

## **Utenti di rete**

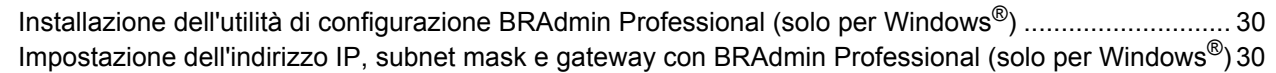

## **Materiali di consumo**

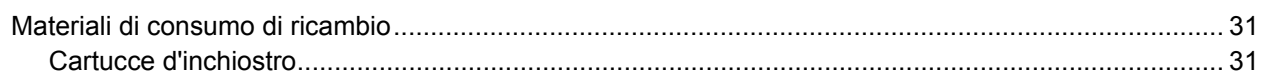

## <span id="page-3-0"></span>**Componenti inclusi nella confezione**

I componenti inclusi nella confezione possono variare da paese a paese. Conservare tutti i materiali di imballaggio e la scatola nel caso di spedizione dell'apparecchio.

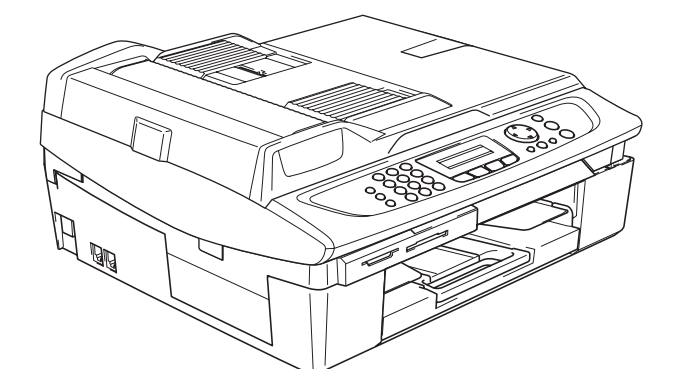

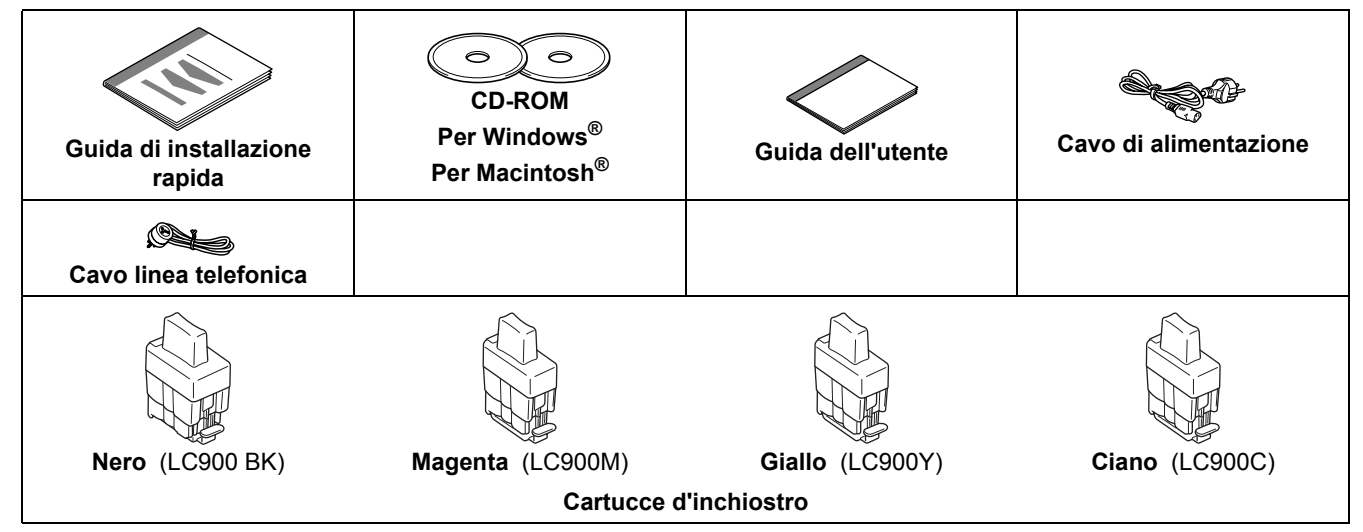

Se si collega l'apparecchio tramite USB:

- Il cavo di interfaccia non è fornito in dotazione. Acquistare un cavo di interfaccia USB 2.0 adatto.
- Assicurarsi di utilizzare un cavo di interfaccia di lunghezza non superiore a 2 metri.
- L'apparecchio MFC dispone di un'interfaccia USB. L'interfaccia è compatibile con lo standard USB 2.0 Hi-Speed. Tuttavia, la velocità massima di trasferimento dati sarà 12 Mbit/s. L'apparecchio MFC può essere collegato anche a un computer dotato di interfaccia USB 1.1.
- NON collegare ancora il cavo di interfaccia a questo punto. Il collegamento del cavo di interfaccia viene eseguito durante l'installazione del software.

## <span id="page-4-0"></span>**Pannello di controllo**

#### (Per MFC-215C e MFC-425CN)

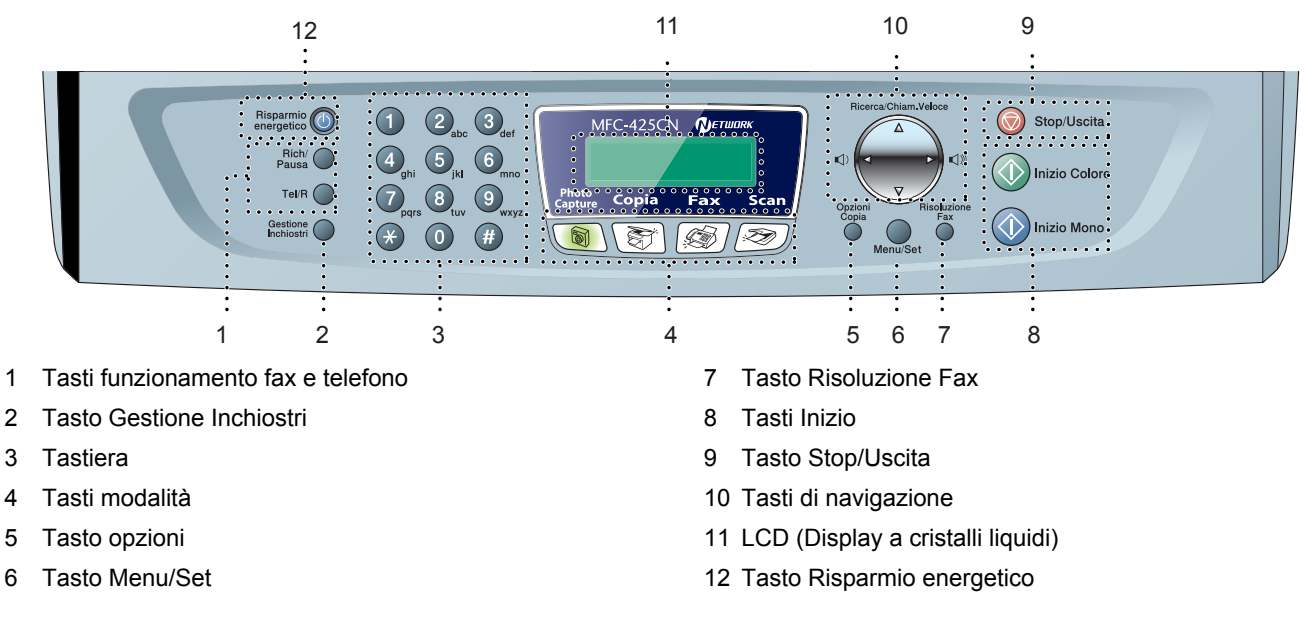

 $\mathbb{Q}$ *Per i dettagli sul pannello di controllo, vedere "Descrizione del pannello di controllo" nel Capitolo 1 della Guida dell'utente.*

- Le illustrazioni in questa Guida di installazione rapida si riferiscono al modello MFC-425CN.
- Le schermate relative a Windows® in questa Guida di installazione rapida si riferiscono a Windows® XP.
- Le schermate relative a Mac OS<sup>®</sup> in questa Guida di installazione rapida si riferiscono a Mac OS<sup>®</sup> X 10.3.

# <span id="page-5-0"></span>**Punto 1 | Impostazione dell'apparecchio**

<span id="page-5-3"></span><span id="page-5-2"></span><span id="page-5-1"></span>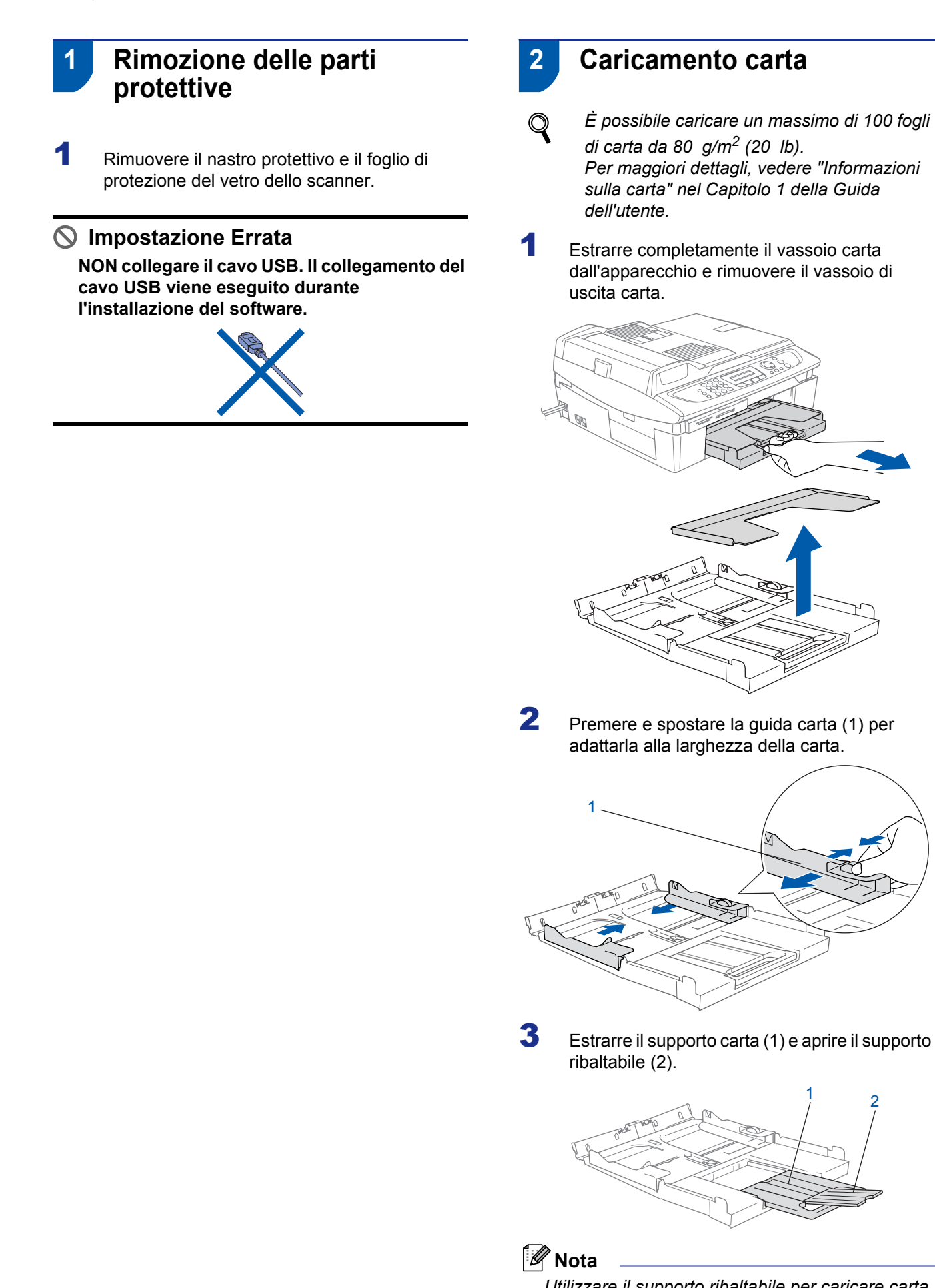

*Utilizzare il supporto ribaltabile per caricare carta di formato Letter, Legal e A4.*

# **Impostazione dell'apparecchio**

4 Smazzare la risma di carta per evitare inceppamenti e problemi di alimentazione della carta.

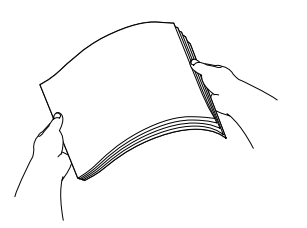

5 Collocare delicatamente la carta nel vassoio con il lato da stampare rivolto verso il basso, inserendo prima il bordo superiore. Accertarsi che la carta aderisca perfettamente al fondo del vassoio e si trovi al di sotto del contrassegno di altezza massima (1).

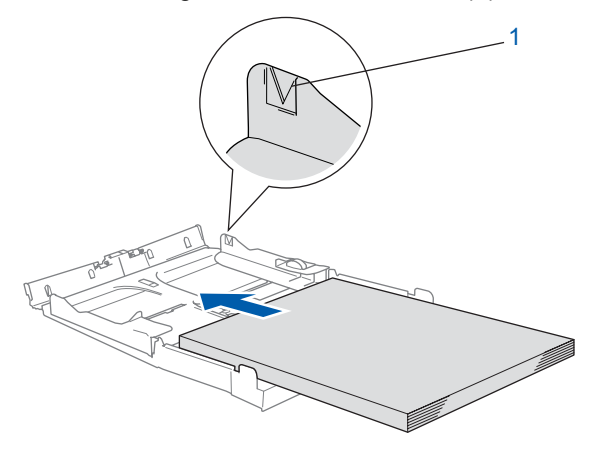

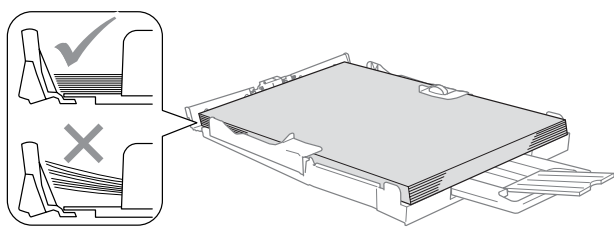

#### **Nota**

- *Accertarsi che le guide carta laterali tocchino i lati della carta.*
- *Prestare attenzione a non spingere la carta troppo oltre; in caso contrario, la carta potrebbe sollevarsi sul lato posteriore del vassoio e causare problemi di alimentazione.*
- 6 Riapplicare il vassoio di uscita carta e reinserire il vassoio carta completamente nell'apparecchio.

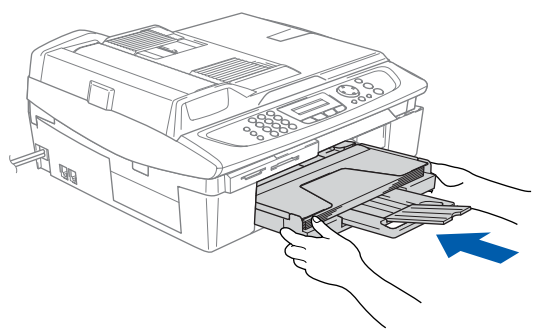

<span id="page-6-0"></span> **3 Installazione linea telefonica e alimentazione**

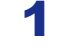

Collegare il cavo di alimentazione.

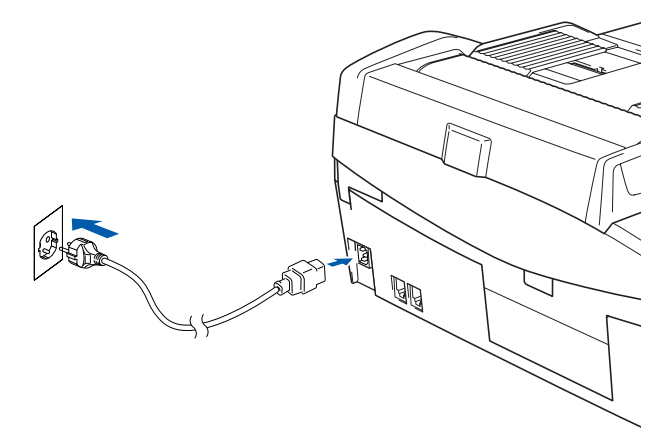

2 Collegare il cavo della linea telefonica. Collegare un'estremità del cavo della linea telefonica alla presa sull'apparecchio contrassegnata con **LINE** e l'altra estremità ad una presa telefonica a muro.

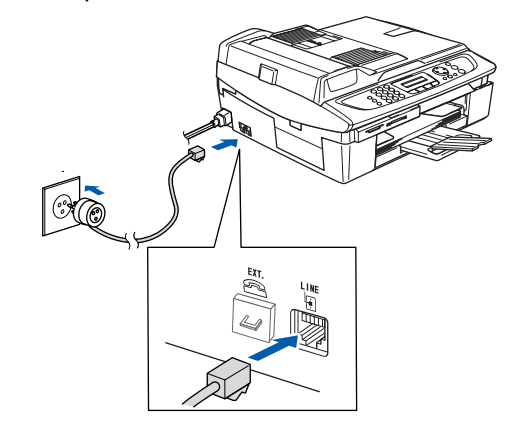

**Impostazione Errata NON collegare ancora il cavo USB.**

# **Punto 1 | Impostazione dell'apparecchio**

#### **Avvertenza**

- L'apparecchio deve essere dotato di spina con messa a terra.
- L'apparecchio è collegato alla messa a terra tramite presa di alimentazione. Pertanto, al momento di effettuare il collegamento dell'apparecchio alla linea telefonica, si raccomanda di tenere l'apparecchio acceso per proteggersi da eventuali correnti elettriche presenti nella rete telefonica. Allo stesso modo, per proteggersi quando si desidera spostare l'apparecchio, si consiglia di scollegare prima il cavo della linea telefonica e poi quello di alimentazione.

## **Nota**

*Se si usa un telefono esterno collegato alla stessa linea telefonica, collegarlo come indicato di seguito.*

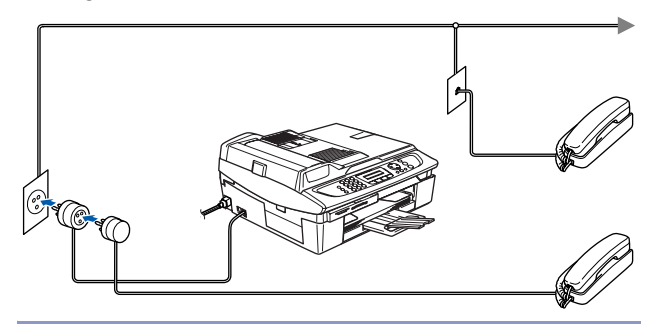

#### **Nota**

*Se si usa una segreteria telefonica esterna collegata alla stessa linea telefonica, collegare come indicato di seguito.*

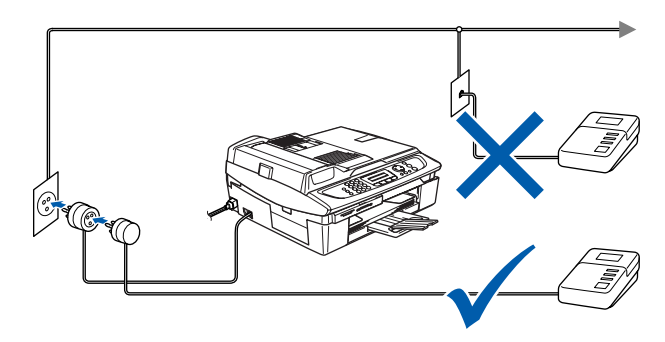

*Impostare la modalità di ricezione su*  Q *Tel./Segr. Est. se si utilizza una segreteria telefonica esterna. Per maggiori dettagli, consultare Collegamento di dispositivo esterno all'apparecchio nell'Appendice della Guida dell'Utente.*

## <span id="page-7-0"></span> **4 Installazione delle cartucce d'inchiostro**

#### **Avvertenza**

Se l'inchiostro dovesse venire a contatto con gli occhi, sciacquarli immediatamente con acqua e consultare un medico in caso di irritazione.

1 Verificare che l'apparecchio sia acceso. Il display LCD visualizza:

Ness Cartuccia

2 Sollevare il coperchio dello scanner (1) dal lato destro dell'apparecchio finché non si blocca in posizione di apertura.

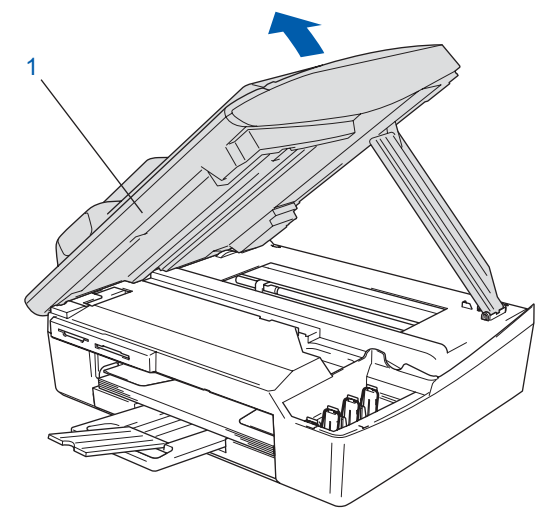

**3** Rimuovere le parti protettive (1).

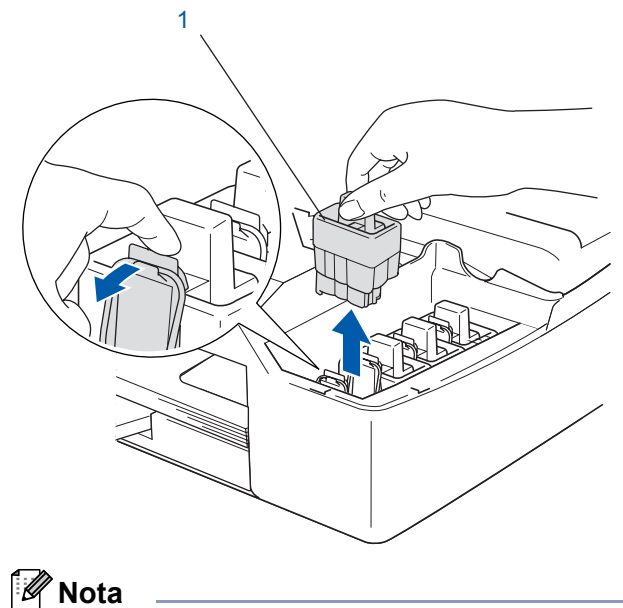

*Non gettare le parti protettive. Queste saranno necessarie in caso di trasporto dell'apparecchio.*

# **Impostazione dell'apparecchio**

4 Estrarre la cartuccia d'inchiostro.

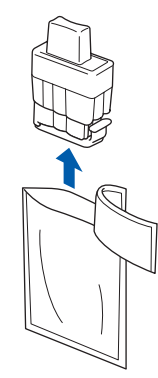

5 Rimuovere accuratamente la coperchio di protezione giallo (1).

# 1

#### **Impostazione Errata NON toccare l'area indicata nell'illustrazione che segue.**

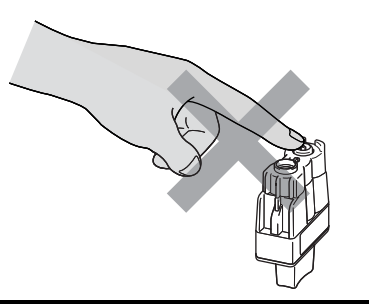

## **Nota**

*Se il coperchio di protezione giallo si stacca quando si apre l'involucro, la cartuccia non verrà danneggiata.*

Tenere la cartuccia d'inchiostro in posizione verticale quando la si installa nell'alloggiamento.

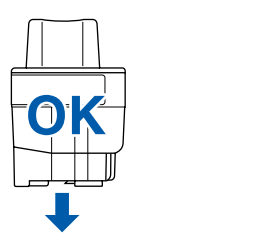

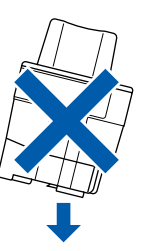

6 Spingere le cartucce d'inchiostro nell'alloggiamento finché i ganci non scattano bloccandole, prestando attenzione a far corrispondere il colore dell'alloggiamento (1) con il colore della cartuccia (2), come indicato nello schema che segue.

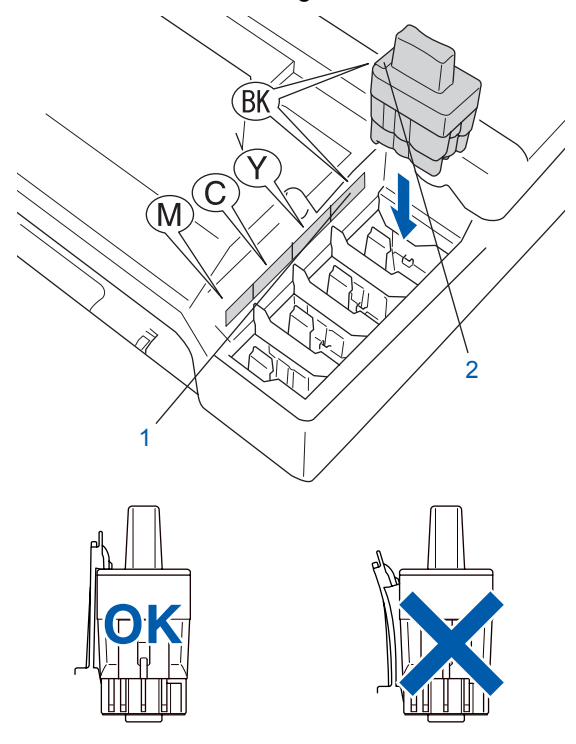

#### **Impostazione dell'apparecchio Punto 1**

7 Sollevare il coperchio dello scanner per sbloccarlo. Spingere delicatamente il supporto del coperchio dello scanner e chiudere il coperchio.

## **Nota**

*Se il display LCD visualizza Istalla XXXX dopo l'installazione delle cartucce d'inchiostro, verificare che le cartucce siano installate correttamente.*

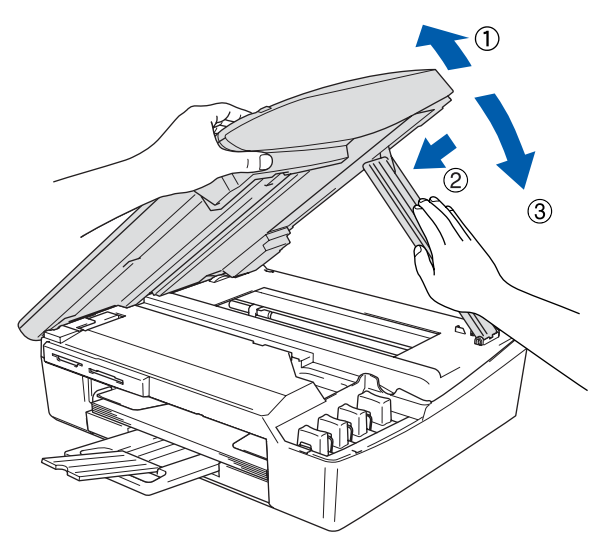

L'apparecchio eseguirà la pulizia del sistema di tubi dell'inchiostro per il primo utilizzo. Questa operazione viene eseguita solo una volta, ossia durante la prima installazione delle cartucce d'inchiostro. L'operazione di pulizia impiega circa quattro minuti. Il display LCD visualizza:

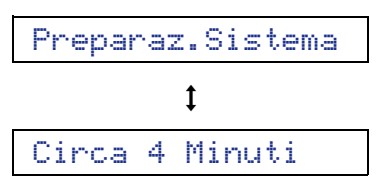

#### **Attenzione**

- **NON estrarre le cartucce d'inchiostro se non è necessario sostituirle. In caso contrario, ciò può ridurre la quantità d'inchiostro e l'apparecchio non sarà più in grado di calcolare la quantità d'inchiostro rimanente nella cartuccia.**
- **NON agitare le cartucce d'inchiostro. In caso di macchie d'inchiostro sulla pelle o sugli indumenti, lavare immediatamente con sapone o detergente.**
- **NON inserire e rimuovere le cartucce ripetutamente. In caso contrario, ciò può provocare la fuoriuscita di inchiostro dalla cartuccia.**
- **Se si mischiano i colori installando una cartuccia nella posizione errata, pulire la testina di stampa varie volte dopo aver installato la cartuccia nella posizione corretta (vedere** *"Pulizia della testina di stampa" nel Capitolo 11 della Guida dell'utente***).**
- **Una volta aperta, installare la cartuccia d'inchiostro nell'apparecchio e consumarla entro sei mesi dall'installazione. Utilizzare le cartucce non ancora aperte entro la data di scadenza indicata sulla confezione.**
- **NON smontare o manomettere la cartuccia d'inchiostro per evitare fuoriuscite di inchiostro.**
- **Gli apparecchi multifunzione Brother sono progettati per funzionare con inchiostro di una particolare specifica e forniscono prestazioni ottimali se utilizzati con cartucce d'inchiostro di marca Brother originali. Brother non può garantire tali prestazioni ottimali se si utilizzano inchiostri o cartucce d'inchiostro aventi specifiche diverse. Per questo motivo, Brother consiglia di non utilizzare per questo apparecchio cartucce diverse dalle cartucce originali di marca Brother e di non rigenerare le cartucce vuote con inchiostro proveniente da altre fonti. Nel caso la testina di stampa o le altre parti dell'apparecchio risultassero danneggiate in seguito all'uso di prodotti non compatibili con questo apparecchio, le eventuali riparazioni necessarie non saranno coperte da garanzia.**

# **Impostazione dell'apparecchio**

<span id="page-10-0"></span>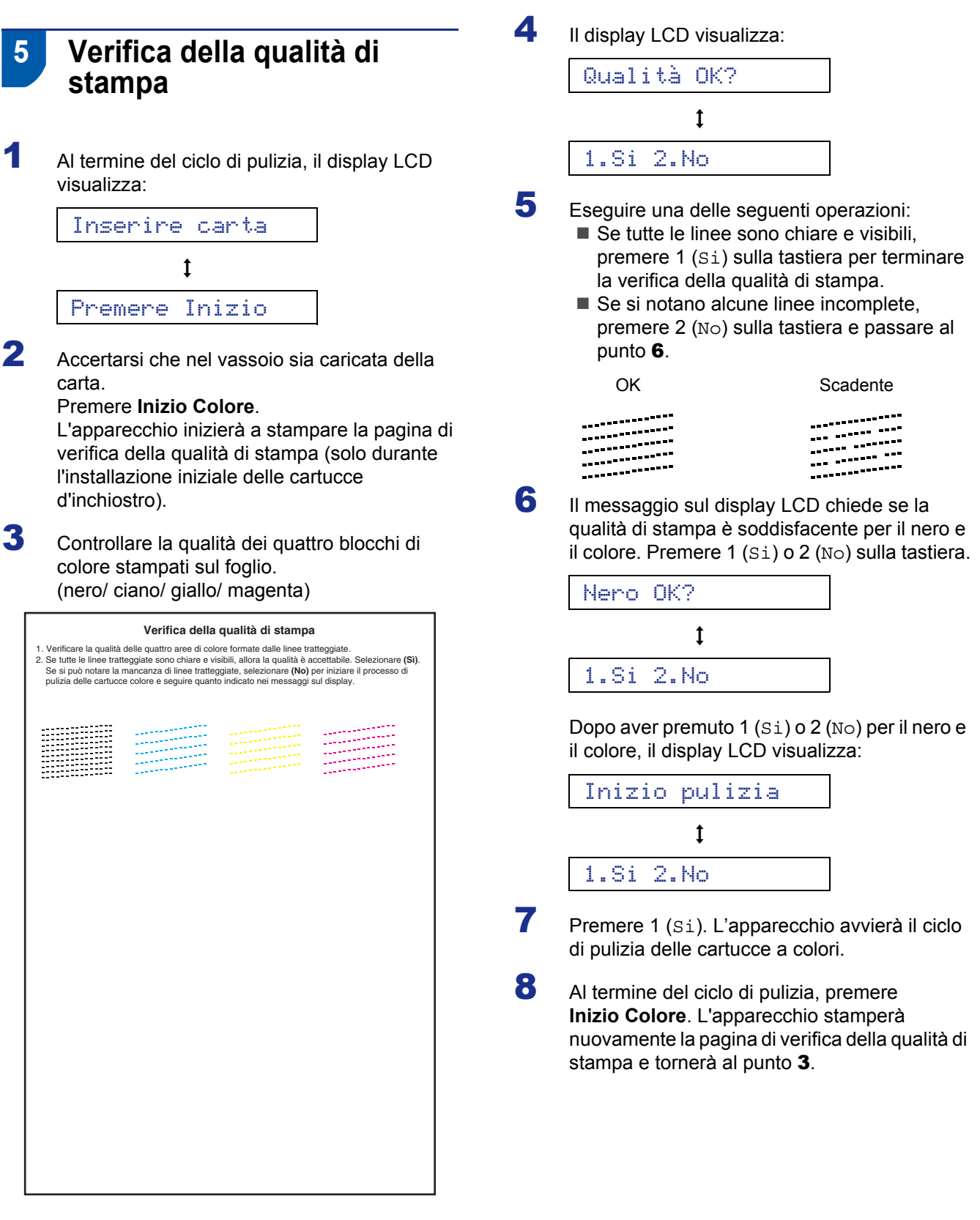

#### **Impostazione Errata**

**Evitare di toccare la superficie stampata della carta subito dopo la stampa per non macchiarsi in caso il foglio non sia completamente asciutto.**

#### **Impostazione dell'apparecchio Punto 1**

<span id="page-11-1"></span><span id="page-11-0"></span>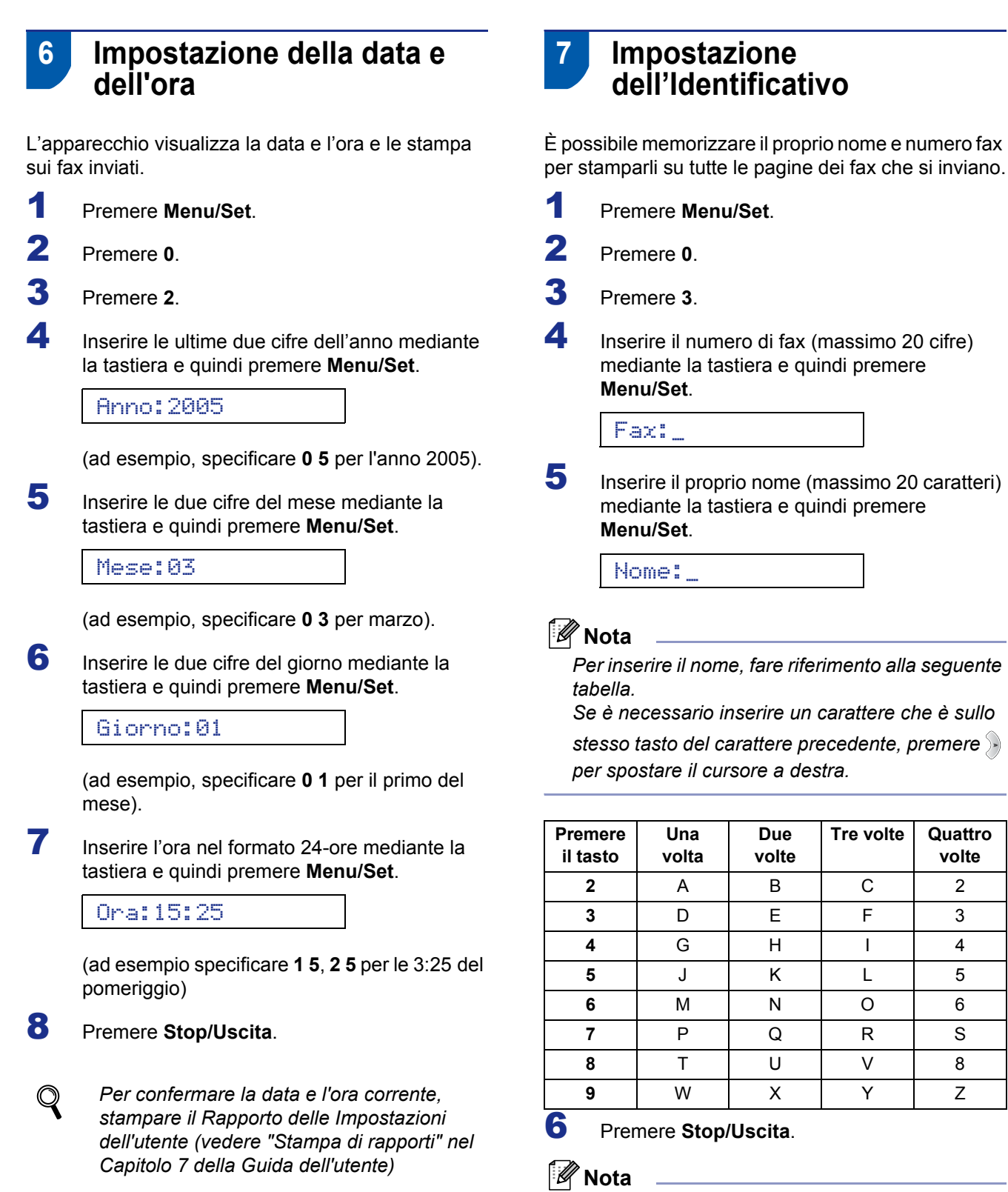

 $\mathbb{Q}$ 

*Se si desidera ripetere l'inserimento, premere Stop/Uscita per ripartire dal punto* 1*.*

*Per dettagli, consultare Impostazione dell'Identificativo al Capitolo 2 o Inserimento testo nell'Appendice B della Guida dell'Utente.*

.

## **Impostazione dell'apparecchio**

## <span id="page-12-0"></span> **8 Selezione di una Modalità di ricezione**

Ci sono quattro modalità di ricezione possibili: Solo fax, Fax/Tel, Manuale e Tel./Segr. Est..

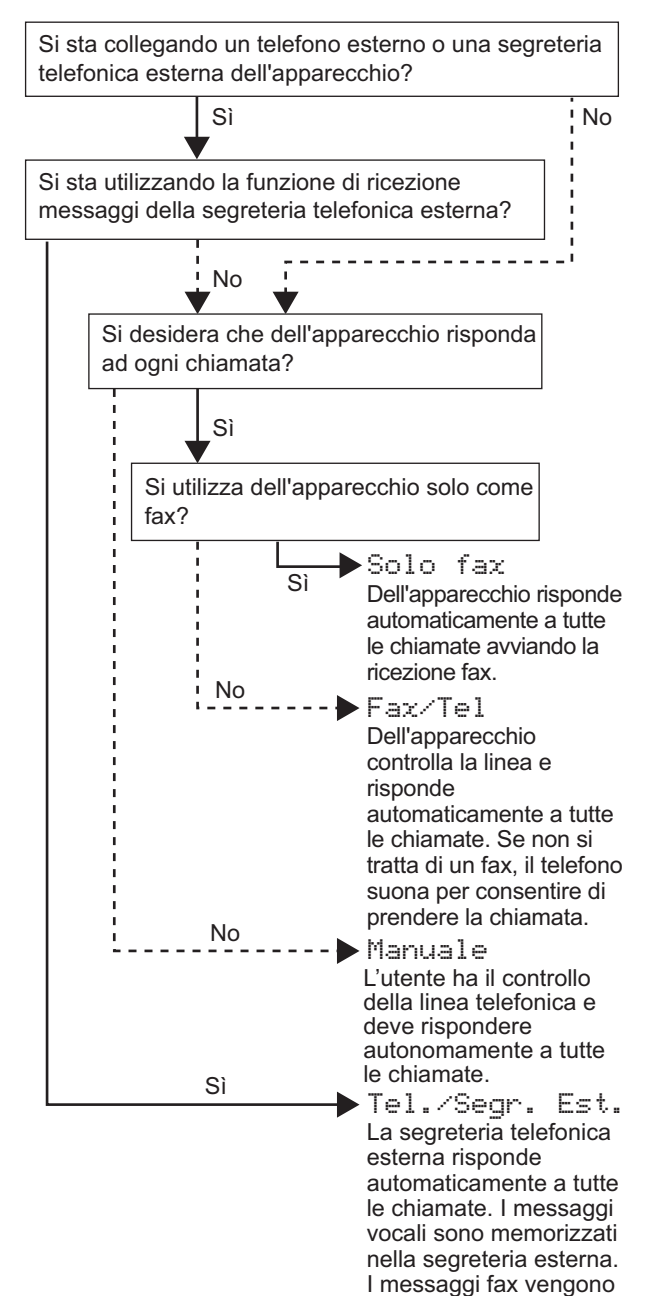

- 1 Premere **Menu/Set**.
- 2 Premere **0**.
- 3 Premere **1**.
- **4** Premere  $\triangle$  o  $\nabla$  per selezionare la modalità.

stampati.

5 Premere **Menu/Set**.

#### 6 Premere **Stop/Uscita**.

*Per maggiori dettagli, consultare Impostazione della ricezione al Capitolo 4 della Guida dell'Utente.*

#### **Andare a**

 $\mathbb Q$ 

Passare a *[CD-ROM in dotazione 'MFL-Pro](#page-13-1)  [Suite'](#page-13-1)* alla pagina successiva per installare i driver.

# **CD-ROM in dotazione 'MFL-Pro Suite'**

## <span id="page-13-1"></span><span id="page-13-0"></span>**CD-ROM in dotazione 'MFL-Pro Suite'**

## **Windows®**

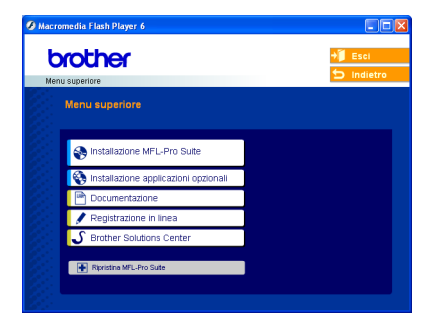

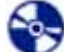

#### **Installazione MFL-Pro Suite**

Consente di installare il software MFL-Pro Suite e i driver multifunzione.

#### **Installazione applicazioni opzionali**

Consente di installare le utilità aggiuntive del software MFL-Pro Suite.

#### دِ  **Documentazione**

Consente di visualizzare la Guida dell'utente e altri documenti in formato PDF (è incluso il programma di visualizzazione). La Guida dell'utente inclusa nel CD-ROM comprende la Guida software dell'utente e la Guida dell'utente abilitato alla connessione di rete, per le funzioni disponibili quando l'apparecchio è collegato a un computer (ad esempio, stampa e scansione).

#### **Registrazione in linea**

Apre la pagina Web Brother Product Registration per effettuare la registrazione rapida del proprio apparecchio.

#### $\mathcal{L}$  **Brother Solutions Center**

Consente di accedere a Brother Solutions Center, un sito Web contenente informazioni sui prodotti Brother, una sezione dedicata alle FAQ (domande più frequenti), guide utente, aggiornamenti per i driver e consigli sull'utilizzo dell'apparecchio.

#### **Ripristina MFL-Pro Suite (solo per USB)**

Se si verificano errori durante l'installazione di MFL-Pro Suite, scegliere questa opzione per riparare e reinstallare automaticamente MFL-Pro Suite.

## **Nota**

*MFL-Pro Suite comprende il driver stampante, il driver scanner, ScanSoft® PaperPort® 9.0SE, ScanSoft® OmniPage® e font TrueType®. PaperPort® 9.0SE è un'applicazione di gestione dei documenti per la visualizzazione dei documenti digitalizzati tramite scanner. ScanSoft® OmniPage®, integrata in PaperPort® 9.0SE, è un'applicazione OCR che converte le immagini in testo per l'utilizzo nel proprio programma di elaborazione testo predefinito.*

## **Macintosh®**

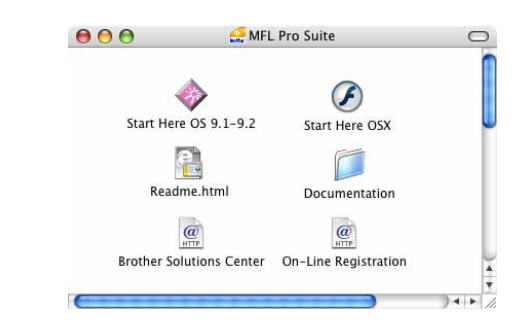

#### **Start Here OS 9.1-9.2**

Consente di installare il driver stampante, il driver scanner e Presto!® PageManager® per Mac OS® 9.1-9.2.

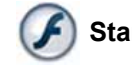

#### **Start Here OSX**

Consente di installare MFL-Pro Suite, comprendente il driver stampante, il driver scanner e Brother ControlCenter2 per Mac OS® 10.2.4 o versione

successiva. Consente inoltre di installare Presto!<sup>®</sup> PageManager® per aggiungere la funzionalità OCR a Brother ControlCenter2 e acquisire, condividere e organizzare facilmente foto e documenti.

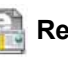

#### **Readme.html**

Contiene informazioni importanti e consigli per la risoluzione dei problemi.

#### **Documentation**

Consente di visualizzare la Guida dell'utente e altri documenti in formato PDF. La Guida dell'utente inclusa nel CD-ROM comprende la Guida software dell'utente e la Guida dell'utente abilitato alla connessione di rete, per le funzioni disponibili quando l'apparecchio è collegato a un computer (ad esempio, stampa e scansione).

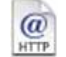

#### **Brother Solutions Center**

Consente di accedere a Brother Solutions Center, un sito Web contenente informazioni sui prodotti Brother, una sezione dedicata alle FAQ (domande più frequenti), guide utente, aggiornamenti per i driver e consigli sull'utilizzo dell'apparecchio.

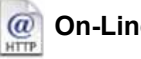

#### **On-Line Registration**

Apre la pagina Web Brother Product Registration dei prodotti Brother per effettuare la registrazione rapida del proprio apparecchio.

# <span id="page-14-0"></span>**Punto 2 | Installazione driver e software**

Seguire le istruzioni in questa pagina a seconda del sistema operativo e del cavo di interfaccia usati. Per i driver, i documenti più aggiornati e per le soluzioni ottimali a problemi o domande, accedere a Brother Solutions Center direttamente dal driver o visitare il sito<http://solutions.brother.com>

#### **Windows®**

**Utenti con interfaccia USB (Windows[® 98/98SE/Me/2000 Professional/XP\) ........................................................... 14](#page-15-0)**

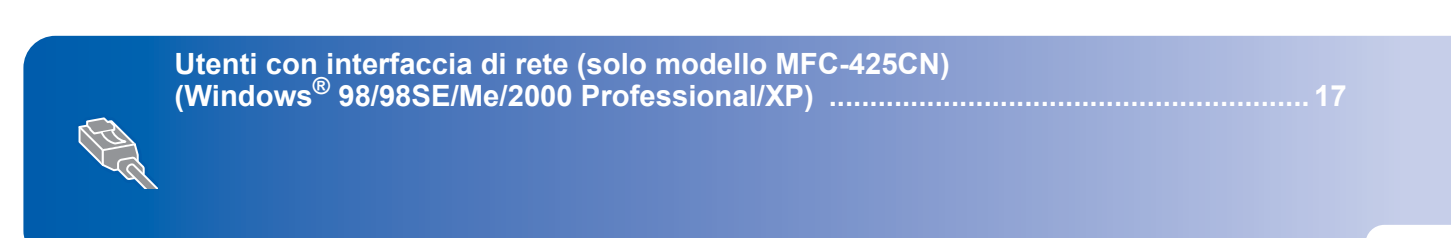

#### **Macintosh®**

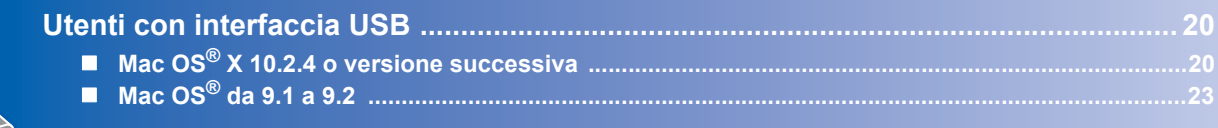

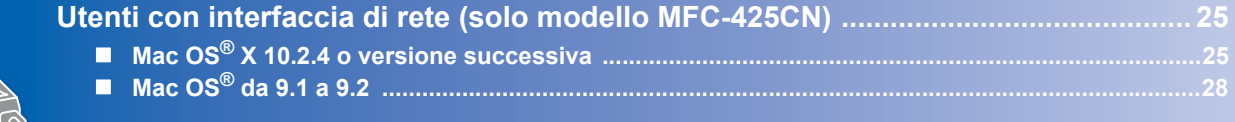

#### **Windows**® **XP Professional x64 Edition:**

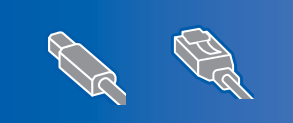

Visitare il Brother Solution Center [\(http://solutions.brother.com\)](http://solutions.brother.com)  per scaricare i driver e per le istruzioni di installazione.

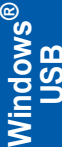

## <span id="page-15-0"></span>**Utenti con interfaccia USB (Windows® 98/98SE/Me/2000 Professional/XP)**

#### **Importante**

**Accertarsi di aver completato le istruzioni riportate nel passaggio 1** *[Impostazione](#page-5-3)  [dell'apparecchio](#page-5-3)* **a pagina 4-[11.](#page-12-0)**

## **Nota**

- *Chiudere tutte le applicazioni in esecuzione prima di installare il software MFL-Pro Suite.*
- *Accertarsi che nell'unità dell'apparecchio non siano presenti schede di memoria.*
- 1 Scollegare l'apparecchio dalla presa elettrica e dal computer, se è stato già collegato un cavo di interfaccia.

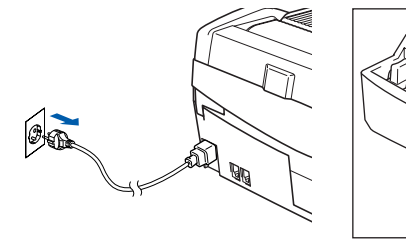

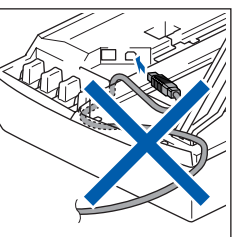

2 Accendere il PC.

In Windows® 2000 Professional/XP è necessario eseguire l'accesso come amministratore.

3 Inserire il CD-ROM fornito in dotazione nell'unità CD-ROM. Se viene visualizzata una schermata di selezione del nome del modello, selezionare il proprio apparecchio. Se viene visualizzata una schermata di selezione della lingua, selezionare la lingua desiderata.

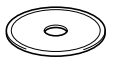

4 Verrà visualizzato il menu principale del CD-ROM. Fare clic su **Installazione MFL-Pro Suite**.

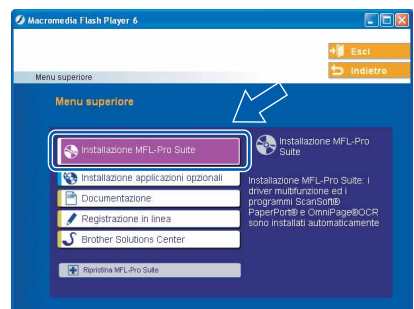

## **Nota**

- *Se questa schermata non viene visualizzata, usare Esplora risorse di Windows® per eseguire il file setup.exe dalla cartella principale del CD-ROM Brother.*
- *• Se si utilizza Windows® 2000 Professional: Per accedere alle funzioni di PhotoCapture Center™ dal computer, potrebbe essere necessario installare prima un aggiornamento di Windows® 2000.*

*L'aggiornamento di Windows® 2000 è compreso nel programma di installazione di MFL-Pro Suite. Per installare l'aggiornamento, eseguire le seguenti operazioni:*

- *1 Fare clic su OK per avviare l`installazione gli aggiornamenti di Windows®.*
- *2 Quando richiesto, fare clic su OK per riavviare il computer.*

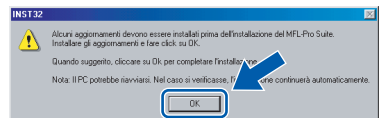

*3 Dopo il riavvio del computer, l'installazione di MFL-Pro Suite continuerà automaticamente. Se l'installazione non continua automaticamente, aprire il nuovamente il menu principale estraendo e reinserendo il CD-ROM oppure facendo doppio clic sul file setup.exe dalla cartella principale e continuare dal punto* 4 *per installare MFL-Pro Suite.*

5 Dopo aver letto e accettato il Contratto di licenza di ScanSoft® PaperPort® 9.0SE, fare clic su **Sì**.

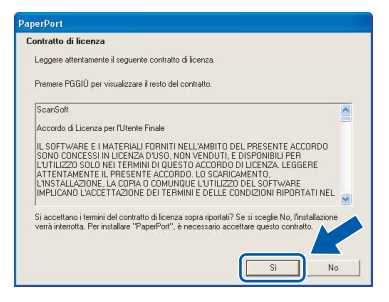

- 6 Verrà avviata automaticamente l'installazione di PaperPort® 9.0SE, seguita dall'installazione di MFL-Pro Suite.
- 7 Quando viene visualizzata la finestra del Contratto di licenza software di Brother MFL-Pro Suite, fare clic su **Sì** per accettare i termini del Contratto di licenza software.

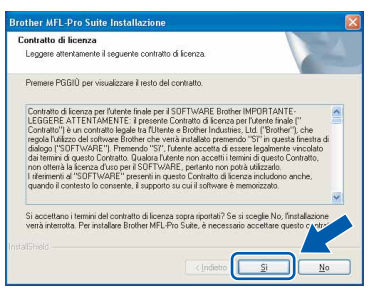

8 Selezionare **Standard** (MFC-215C) o **Connessione locale** (MFC-425CN), e quindi fare clic su **Avanti**. L'installazione continuerà.

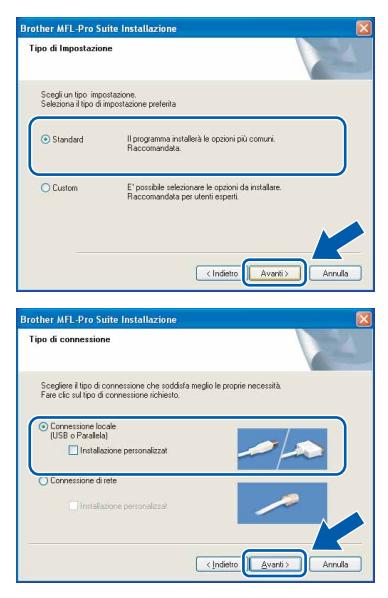

- - 9 Quando viene visualizzata questa schermata. passare al punto successivo.

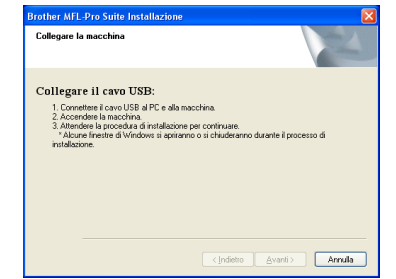

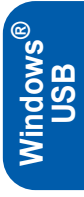

- 10 Sollevare il coperchio dello scanner nella posizione di apertura.
- 11 Inserire il cavo USB nel connettore USB

contrassegnato con il simbolo  $\boxed{\leftarrow}$ . Il connettore USB è situato nella parte superiore sinistra degli alloggiamenti delle cartucce d'inchiostro, come mostrato di seguito.

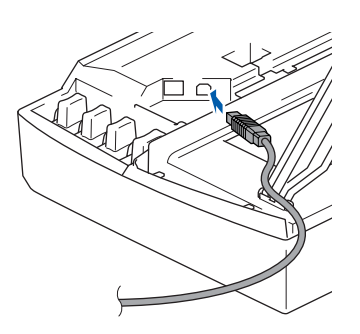

12 Inserire accuratamente il cavo USB nella canalina come mostrato di seguito, disponendo il cavo intorno e verso il lato posteriore dell'apparecchio.

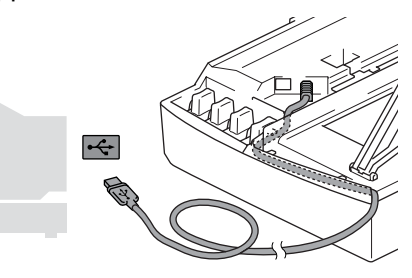

- **Impostazione Errata**
- **NON collegare l'apparecchio a una porta USB della tastiera o a un hub USB non alimentato. Brother consiglia di collegare l'apparecchio direttamente al computer.**
- **Accertarsi che il cavo non impedisca al coperchio di chiudersi per evitare che si verifichino errori.**
- 13 Sollevare il coperchio dello scanner per sbloccarlo. Spingere delicatamente il supporto del coperchio dello scanner e chiudere il coperchio.

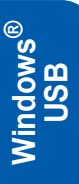

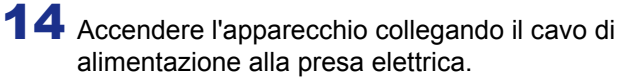

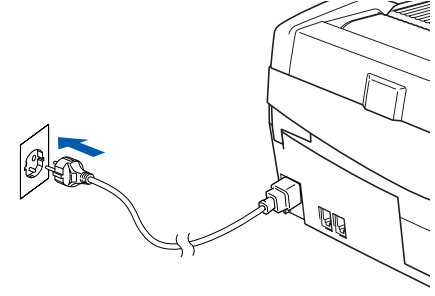

Dopo alcuni secondi verranno visualizzate le schermate di installazione.

Verrà avviata automaticamente l'installazione dei driver Brother. Le schermate di installazione verranno visualizzate in sequenza. **Attendere alcuni secondi per la visualizzazione di tutte le schermate.**

#### **Impostazione Errata**

**NON uscire da alcuna delle schermate durante la procedura di installazione.**

15 Quando viene visualizzata la schermata Registrazione in linea, effettuare una selezione e seguire le istruzioni visualizzate sullo schermo.

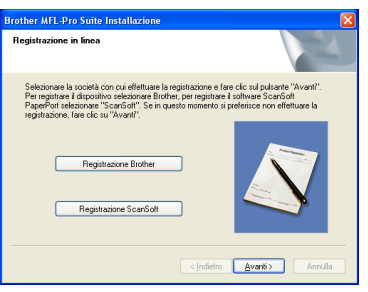

16 Fare clic su **Fine** per riavviare il computer. Dopo aver riavviato il computer, in Windows® 2000 Professional/XP è necessario accedere come amministratore.

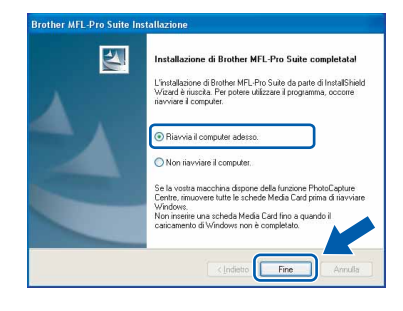

#### **Nota**

*Dopo aver riavviato il computer, se l'installazione non è riuscita, verrà eseguito automaticamente il programma di diagnostica dell'installazione e verrà visualizzata una finestra con i risultati dell'installazione. Se il programma di diagnostica mostra un errore, seguire le istruzioni sullo schermo o consultare la guida in linea e le domande frequenti riportate in Start/Tutti i programmi/Brother/MFL-Pro Suite MFC-XXXX.*

OK!

**Il software MFL-Pro Suite (con annessi driver della stampante e dello scanner) è stato installato e la procedura di installazione è terminata.**

## <span id="page-18-0"></span>**Utenti con interfaccia di rete (solo modello MFC-425CN) (Windows® 98/98SE/Me/2000 Professional/XP)**

#### **Importante**

**Accertarsi di aver completato le istruzioni riportate nel passaggio 1** *[Impostazione](#page-5-3)  [dell'apparecchio](#page-5-3)* **a pagina 4-[11.](#page-12-0)**

1 Scollegare l'apparecchio dalla presa elettrica.

- 2 Sollevare il coperchio dello scanner nella posizione di apertura.
- **3** Collegare il cavo di rete al connettore LAN contrassegnato con il simbolo  $\frac{1}{n}$ . Il connettore LAN è situato nella parte superiore sinistra degli alloggiamenti delle cartucce d'inchiostro, come mostrato di seguito.

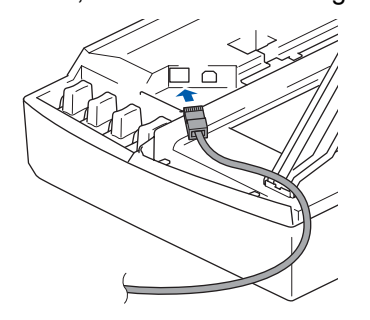

Inserire accuratamente il cavo di rete nella canalina come mostrato di seguito, disponendo il cavo intorno e verso il lato posteriore dell'apparecchio.

Quindi, collegare il cavo alla rete.

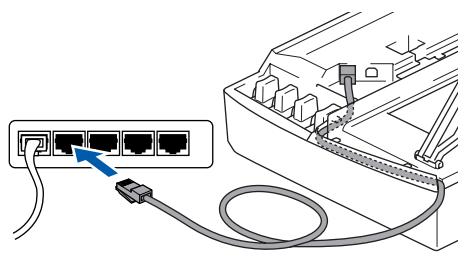

#### **Impostazione Errata**

**Accertarsi che il cavo non impedisca al coperchio di chiudersi per evitare che si verifichino errori.**

#### **Nota**

*Se si utilizza sia il cavo USB che il cavo di rete, disporre entrambi i cavi nella canalina.*

- 5 Sollevare il coperchio dello scanner per sbloccarlo. Spingere delicatamente il supporto del coperchio dello scanner e chiudere il coperchio.
- 6 Accendere l'apparecchio collegando il cavo di alimentazione alla presa elettrica.

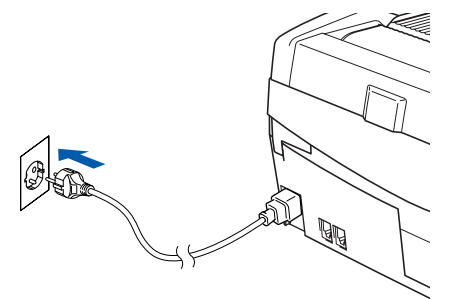

7 Accendere il computer. In Windows® 2000 Professional/XP è necessario accedere come amministratore. Chiudere tutte le applicazioni in esecuzione prima di installare il software MFL-Pro Suite.

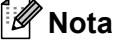

*Prima di procedere con l'installazione, se si utilizza un software di firewall personale, disattivarlo. Una volta verificata la possibilità eseguire la stampa dopo l'installazione, riavviare il software di firewall personale.*

8 Inserire il CD-ROM fornito in dotazione nell'unità CD-ROM. Se viene visualizzata una schermata di selezione del nome del modello, selezionare il proprio apparecchio. Se viene visualizzata una schermata di selezione della lingua, selezionare la lingua desiderata.

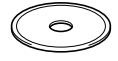

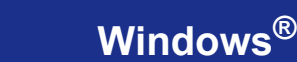

#### **Installazione driver e software Punto 2**

9 Verrà visualizzato il menu principale del CD-ROM. Fare clic su **Installazione MFL-Pro Suite**.

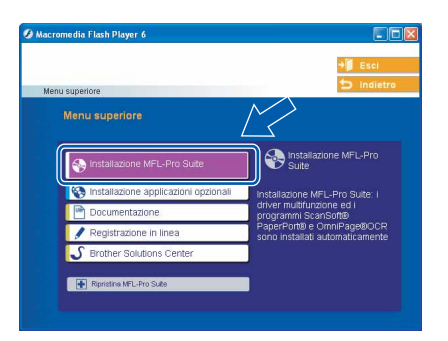

## **Nota**

- *Se questa schermata non viene visualizzata, usare Esplora risorse di Windows® per eseguire il file setup.exe dalla cartella principale del CD-ROM Brother.*
- *• Se si utilizza Windows® 2000 Professional: Per accedere alle funzioni di PhotoCapture Center™ dal computer, potrebbe essere necessario installare prima un aggiornamento di Windows® 2000.*

*L'aggiornamento di Windows® 2000 è compreso nel programma di installazione di MFL-Pro Suite. Per installare l'aggiornamento, eseguire le seguenti operazioni:*

- *1 Fare clic su OK per avviare l`installazione gli aggiornamenti di Windows®.*
- *2 Quando richiesto, fare clic su OK per riavviare il computer.*

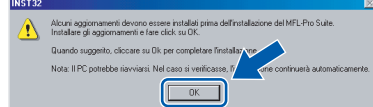

*3 Dopo il riavvio del computer, l'installazione di MFL-Pro Suite continuerà automaticamente. Se l'installazione non continua automaticamente, aprire il nuovamente il menu principale estraendo e reinserendo il CD-ROM oppure facendo doppio clic sul file setup.exe dalla cartella principale e continuare dal punto* 9 *per installare MFL-Pro Suite.*

10 Dopo aver letto e accettato il Contratto di licenza di ScanSoft® PaperPort® 9.0SE, fare clic su **Sì**.

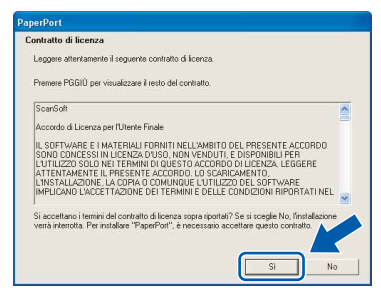

- 11 Verrà avviata automaticamente l'installazione di PaperPort® 9.0SE, seguita dall'installazione di MFL-Pro Suite.
- 12 Quando viene visualizzata la finestra del Contratto di licenza software di Brother MFL-Pro Suite, fare clic su **Sì** per accettare i termini del Contratto di licenza software.

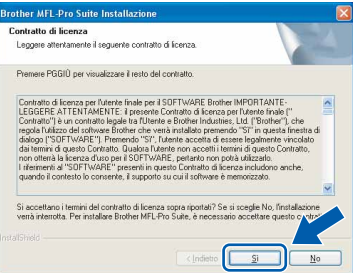

13 Selezionare **Connessione di rete**, quindi fare clic su **Avanti**.

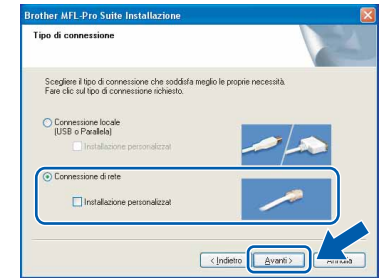

14 Verrà avviata automaticamente l'installazione dei driver Brother. **Le schermate di installazione verranno visualizzate in sequenza. Attendere per qualche instante.**

#### **Impostazione Errata**

**NON uscire da alcuna delle schermate durante la procedura di installazione.**

15 Se l'apparecchio è configurato per la rete, scegliere l'apparecchio dall'elenco, quindi fare clic su **Avanti**.

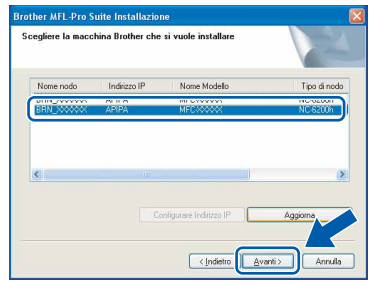

#### **Nota**

*Questa finestra non verrà visualizzata se alla rete è collegato un solo apparecchio, che verrà quindi selezionato automaticamente.*

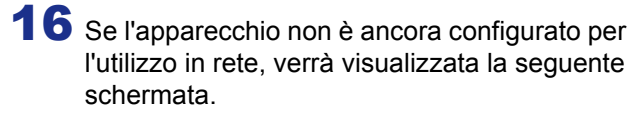

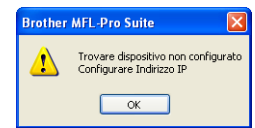

Fare clic su **OK**.

Verrà visualizzata la finestra **Configurare Indirizzo IP**. Immettere le informazioni relative all'indirizzo IP corrispondente alla rete seguendo le istruzioni visualizzate sullo schermo.

17 Quando viene visualizzata la schermata Registrazione in linea per Brother e ScanSoft, effettuare una selezione e seguire le istruzioni visualizzate sullo schermo.

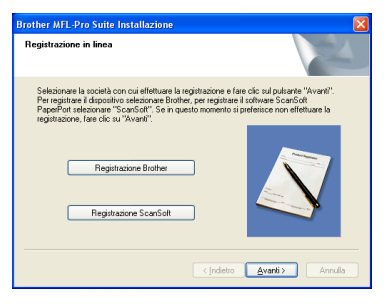

18 Fare clic su **Fine** per riavviare il computer. In Windows® 2000 Professional/XP è necessario eseguire l'accesso come amministratore.

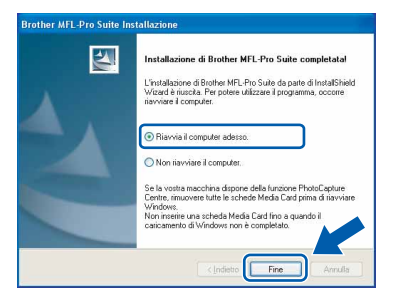

#### **Nota**

*Dopo aver riavviato il computer, se l'installazione non è riuscita, verrà eseguito automaticamente il programma di diagnostica dell'installazione e verrà visualizzata una finestra con i risultati dell'installazione. Se il programma di diagnostica mostra un errore, seguire le istruzioni sullo schermo o consultare la guida in linea e le domande frequenti riportate in Start/Tutti i programmi/Brother/MFL-Pro Suite MFC-XXXX.*

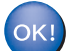

**Il software MFL-Pro Suite, (inclusi i driver della stampante e dello scanner di rete Brother e PhotoCapture Center™) sono stati installati e la procedura di installazione è terminata.**

## <span id="page-21-0"></span>**Utenti con interfaccia USB**

## <span id="page-21-1"></span>**Mac OS® X 10.2.4 o versione successiva**

#### **Importante**

**Accertarsi di aver completato le istruzioni riportate nel passaggio 1** *[Impostazione](#page-5-3)  [dell'apparecchio](#page-5-3)* **a pagina 4-[11.](#page-12-0)**

## **Nota**

*Per gli utenti Mac OS® X da 10.2.0 a 10.2.3 è richiesto l'aggiornamento a Mac OS® X 10.2.4 o versione successiva (per informazioni più recenti su Mac OS® X, visitare il sito [http://solutions.brother.com\)](http://solutions.brother.com)*

1 Scollegare l'apparecchio dalla presa elettrica e dal computer, se è stato già collegato un cavo di interfaccia.

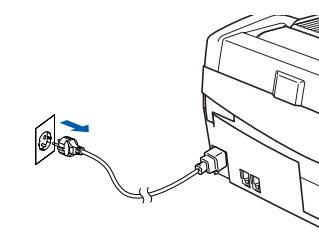

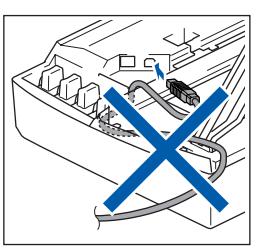

- Accendere il Macintosh<sup>®</sup>.
- $\bf 3$  Inserire il CD-ROM fornito in dotazione nell'unità CD-ROM.

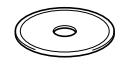

4 Fare doppio clic sull'icona **Start Here OSX** per installare i driver e MFL-Pro Suite. Se viene visualizzata una schermata di selezione della lingua, selezionare la lingua desiderata.

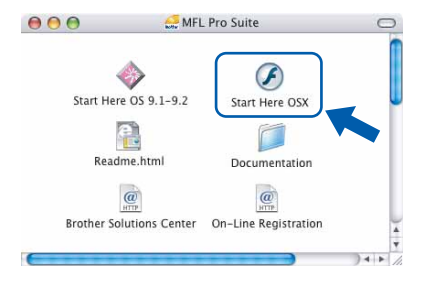

5 Fare clic su **MFL-Pro Suite** per eseguire l'installazione.

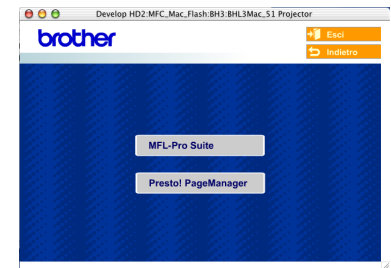

- 6 Seguire le istruzioni visualizzate sullo schermo e riavviare il Macintosh®.
- 7 Sollevare il coperchio dello scanner nella posizione di apertura.
- 8 Quando viene visualizzata la finestra DeviceSelector, collegare il cavo di interfaccia USB al Macintosh e quindi all'apparecchio.

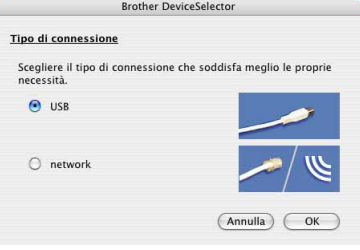

## **Nota**

*La finestra DeviceSelector non verrà visualizzata se si è collegato il cavo di interfaccia USB* 

*all'apparecchio prima del riavvio del Macintosh® oppure se si sta sovrascrivendo una versione del software Brother installata in precedenza. Se si verifica questo problema, continuare l'installazione saltando il punto* **13***. Selezionare l'apparecchio Brother menu a comparsa Modello nella schermata principale di ControlCenter2. Per maggiori dettagli, consultare la Guida software dell'utente inclusa nel CD-ROM.*

## **Macintosh®**

9 Collegare il cavo USB al connettore USB

contrassegnato con il simbolo  $\boxed{\leftarrow}$ . Il connettore USB è situato nella parte superiore sinistra degli alloggiamenti delle cartucce d'inchiostro, come mostrato di seguito.

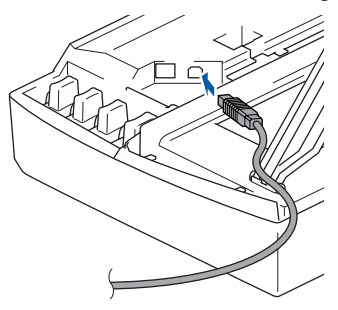

10 Inserire accuratamente il cavo USB nella canalina come mostrato di seguito, disponendo il cavo intorno e verso il lato posteriore dell'apparecchio.

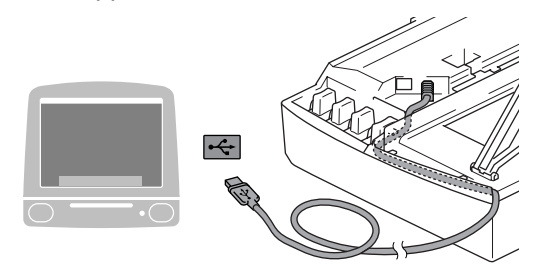

#### **Impostazione Errata**

- **NON collegare l'apparecchio a una porta USB della tastiera o a un hub USB non alimentato. Brother consiglia di collegare l'apparecchio direttamente al computer.**
- **Accertarsi che il cavo non impedisca al coperchio di chiudersi per evitare che si verifichino errori.**
- Sollevare il coperchio dello scanner per sbloccarlo. Spingere delicatamente il supporto del coperchio dello scanner e chiudere il coperchio.
- 12 Accendere l'apparecchio collegando il cavo di alimentazione alla presa elettrica.

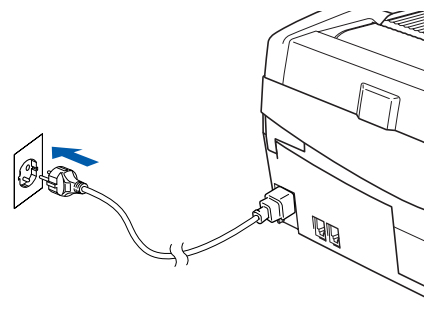

13 Selezionare **USB**, quindi fare clic su **OK**.

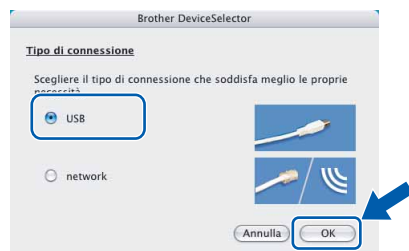

14 Fare clic su **Vai**, quindi scegliere **Applicazioni**.

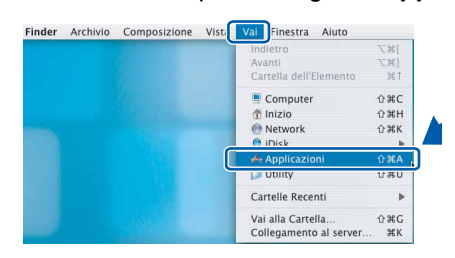

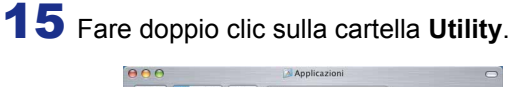

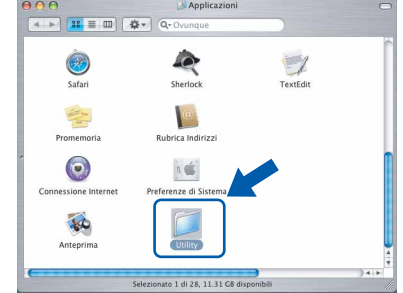

16 Fare doppio clic sull'icona **Utility di configurazione stampante** .

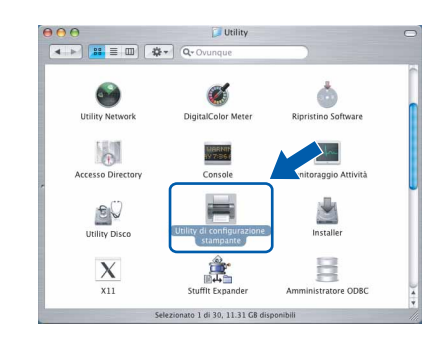

#### **Nota**

*Se si utilizza Mac® OS X 10.2.x, fare clic sull'icona Centro Stampa.*

17 Fare clic su **Aggiungi**.

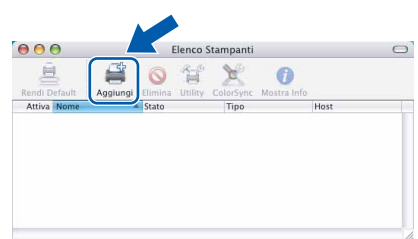

#### **Installazione driver e software Punto 2**

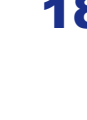

18 Scegliere **USB**. (Utenti Mac OS® X 10.2.4 o versione successiva 10.3)

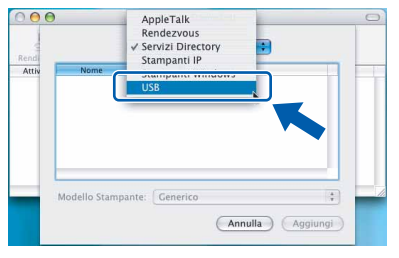

#### **Nota**

*Utenti Mac OS® X 10.2.4 andare al passaggio* 19*.*

19 Scegliere **MFC-XXXX** (dove XXXX è il nome del proprio modello), quindi fare clic su **Aggiungi**.

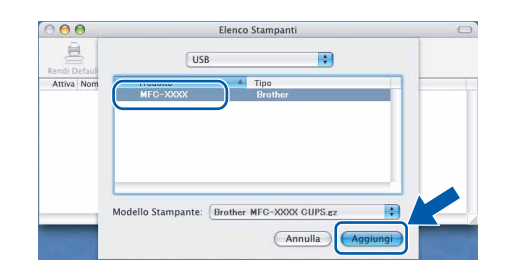

20 Fare clic su **Utility di configurazione stampante**, quindi scegliere **Esci da Utility di configurazione stampante**.

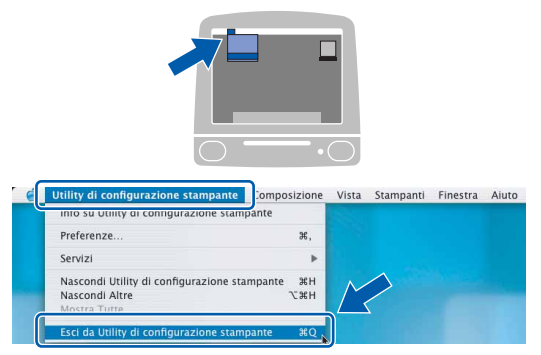

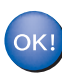

**Il software MFC-Pro Suite, i driver della stampante e dello scanner Brother e Brother ControlCenter2 sono stati installati e la procedura di installazione è terminata.**

21 Per installare Presto!<sup>®</sup>PageManager<sup>®</sup>, fare clic sull'icona **Presto! PageManager** e seguire le istruzioni visualizzate sullo schermo.

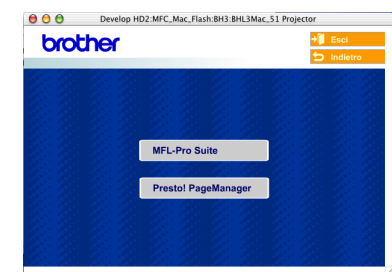

## **Nota**

*L'installazione di Presto!®PageManager® aggiunge la funzionalità OCR a Brother ControlCenter2. Presto!® PageManager® consente di acquisire, condividere e organizzare facilmente foto e documenti.*

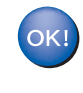

**Presto!® PageManager® è stato installato e la procedura di installazione è terminata.**

## <span id="page-24-0"></span>**Mac OS® da 9.1 a 9.2**

#### **Importante**

**Accertarsi di aver completato le istruzioni riportate nel passaggio 1** *[Impostazione](#page-5-3)  [dell'apparecchio](#page-5-3)* **a pagina 4-[11.](#page-12-0)**

1 Scollegare l'apparecchio dalla presa elettrica e dal computer, se è stato già collegato un cavo di interfaccia.

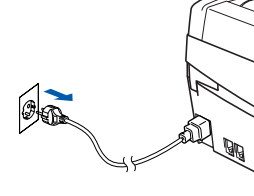

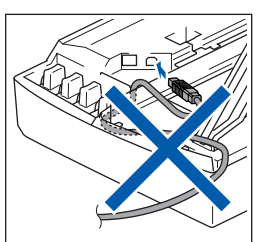

2 Accendere il Macintosh<sup>®</sup>.

Inserire il CD-ROM fornito in dotazione nell'unità CD-ROM.

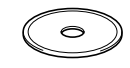

Fare doppio clic sull'icona **Start Here OS 9.1-9.2** per installare i driver della stampante e dello scanner. Se viene visualizzata una schermata di selezione della lingua, selezionare la lingua desiderata.

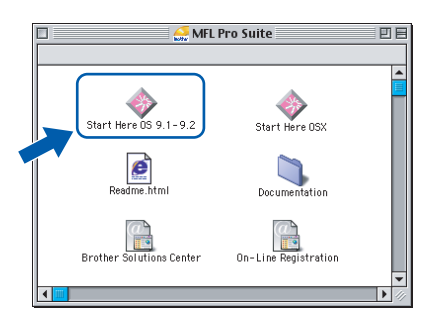

5 Fare clic su **MFL-Pro Suite** per eseguire l'installazione.

![](_page_24_Picture_235.jpeg)

6 Seguire le istruzioni visualizzate sullo schermo e riavviare il Macintosh®.

7 Sollevare il coperchio dello scanner nella posizione di apertura.

8 Collegare il cavo USB al connettore USB

contrassegnato con il simbolo  $\overline{\leftarrow}$ . Il connettore USB è situato nella parte superiore sinistra degli alloggiamenti delle cartucce d'inchiostro, come mostrato di seguito.

![](_page_24_Picture_21.jpeg)

![](_page_24_Picture_22.jpeg)

**9** Inserire accuratamente il cavo USB nella canalina come mostrato di seguito, disponendo il cavo intorno e verso il lato posteriore dell'apparecchio.

Quindi, collegarlo al Macintosh®.

![](_page_24_Picture_25.jpeg)

#### **Impostazione Errata**

- **NON collegare l'apparecchio a una porta USB della tastiera o a un hub USB non alimentato. Brother consiglia di collegare l'apparecchio direttamente al computer.**
- **Accertarsi che il cavo non impedisca al coperchio di chiudersi per evitare che si verifichino errori.**

![](_page_24_Picture_29.jpeg)

10 Sollevare il coperchio dello scanner per sbloccarlo. Spingere delicatamente il supporto del coperchio dello scanner e chiudere il coperchio.

# **Punto 2 > Installazione driver e software**

![](_page_25_Picture_2.jpeg)

![](_page_25_Picture_3.jpeg)

![](_page_25_Picture_4.jpeg)

**Macintosh ® USB**

![](_page_25_Picture_6.jpeg)

scegliere l'apparecchio su cui si desidera stampare.

Chiudere **Scelta Risorse**.

![](_page_25_Picture_9.jpeg)

![](_page_25_Picture_10.jpeg)

**I driver della stampante e dello scanner Brother sono stati installati.**

## **Nota**

*ControlCenter2 non è supportato in Mac OS® 9.x.*

14 Per installare Presto!<sup>®</sup>PageManager<sup>®</sup>, fare clic sull'icona **Presto! PageManager** e seguire le istruzioni visualizzate sullo schermo.

![](_page_25_Picture_15.jpeg)

## **Nota**

*Presto!® PageManager® consente di acquisire, condividere e organizzare facilmente foto e documenti.*

![](_page_25_Picture_18.jpeg)

**Presto!® PageManager® è stato installato e la procedura di installazione è terminata.**

## <span id="page-26-0"></span>**Utenti con interfaccia di rete (solo modello MFC-425CN)**

## <span id="page-26-1"></span>**Mac OS® X 10.2.4 o versione successiva**

#### **Importante**

**Accertarsi di aver completato le istruzioni riportate nel passaggio 1** *[Impostazione](#page-5-3)  [dell'apparecchio](#page-5-3)* **a pagina 4-[11.](#page-12-0)**

1 Scollegare l'apparecchio dalla presa elettrica.

![](_page_26_Picture_8.jpeg)

Accendere il Macintosh<sup>®</sup>.

 $\bf 3$  Inserire il CD-ROM fornito in dotazione nell'unità CD-ROM.

![](_page_26_Picture_12.jpeg)

4 Fare doppio clic sull'icona **Start Here OSX** per installare i driver della stampante e dello scanner. Se viene visualizzata una schermata di selezione della lingua, selezionare la lingua desiderata.

![](_page_26_Picture_14.jpeg)

5 Fare clic su **MFL-Pro Suite** per eseguire l'installazione.

![](_page_26_Picture_16.jpeg)

- 
- 6 Seguire le istruzioni visualizzate sullo schermo e riavviare il Macintosh®.
- **7** Sollevare il coperchio dello scanner nella posizione di apertura.
- 8 Quando viene visualizzata la finestra DeviceSelector, collegare il cavo di interfaccia di rete al Macintosh® e quindi all'apparecchio.

![](_page_26_Picture_244.jpeg)

#### **Nota**

*La finestra DeviceSelector non verrà visualizzata se si è collegato il cavo di interfaccia USB* 

*all'apparecchio prima del riavvio del Macintosh® oppure se si sta sovrascrivendo una versione del software Brother installata in precedenza. Se si verifica questo problema, continuare l'installazione saltando i punti da* **13** *a* **16***. Selezionare l'apparecchio Brother menu a comparsa Modello nella schermata principale di ControlCenter2. Per maggiori dettagli, vedere il Capitolo 10 della Guida software dell'utente inclusa nel CD-ROM.*

9 Collegare il cavo di rete al connettore LAN

contrassegnato con il simbolo  $\mathbb{R}$ . Il connettore LAN è situato nella parte superiore sinistra degli alloggiamenti delle cartucce d'inchiostro, come mostrato di seguito.

![](_page_26_Picture_27.jpeg)

**®**

# **Punto 2 > Installazione driver e software**

## **Macintosh®**

![](_page_27_Picture_2.jpeg)

10 Inserire accuratamente il cavo di rete nella canalina come mostrato di seguito, disponendo il cavo intorno e verso il lato posteriore dell'apparecchio.

Quindi, collegare il cavo alla rete.

![](_page_27_Picture_5.jpeg)

#### **Impostazione Errata**

**Accertarsi che il cavo non impedisca al coperchio di chiudersi per evitare che si verifichino errori.**

#### **Nota**

*Se si utilizza sia il cavo USB che il cavo di rete, disporre entrambi i cavi nella canalina.*

- 11 Sollevare il coperchio dello scanner per sbloccarlo. Spingere delicatamente il supporto del coperchio dello scanner e chiudere il coperchio.
- 12 Accendere l'apparecchio collegando il cavo di alimentazione alla presa elettrica.

![](_page_27_Picture_12.jpeg)

![](_page_27_Picture_13.jpeg)

![](_page_27_Picture_232.jpeg)

14 Per utilizzare il tasto **Scan** sull'apparecchio, selezionare la casella di controllo **Registra il computer a "Scan to" funzioni della macchina**. Occorre inoltre immettere il nome per il Macintosh® in **Nome Display**. Il nome immesso apparirà sul display LCD dell'apparecchio quando si preme il tasto **Scan** e si sceglie un'opzione di scansione. Si può digitare qualunque nome di massimo 15 caratteri. (Per maggiori dettagli sulla scansione di rete, vedere il *Capitolo 11 della Guida software dell'utente inclusa nel CD-ROM*.)

![](_page_27_Picture_233.jpeg)

## 15 Fare clic su **Sfoglia**.

![](_page_27_Picture_18.jpeg)

16 Scegliere il nome del proprio modello, quindi fare clic su **OK**.

![](_page_27_Picture_234.jpeg)

17 Fare clic su **Vai**, quindi scegliere **Applicazioni**.

![](_page_27_Picture_22.jpeg)

18 Fare doppio clic sulla cartella **Utility**.

![](_page_27_Picture_24.jpeg)

19 Fare doppio clic sull'icona **Utility di configurazione stampante** .

![](_page_28_Picture_3.jpeg)

## **Nota**

*Se si utilizza Mac® OS X 10.2.x, fare clic sull'icona sull'icona Centro Stampa.*

## 20 Fare clic su **Aggiungi**.

![](_page_28_Picture_7.jpeg)

21 Effettuare la selezione indicata di seguito. (Utenti Mac OS® X 10.2.4 o versione successiva 10.3)

![](_page_28_Picture_9.jpeg)

## **Nota**

*Utenti Mac OS® X 10.2.4 andare al passaggio* 22*.*

![](_page_28_Picture_12.jpeg)

![](_page_28_Picture_13.jpeg)

#### **Nota**

*XXXX indica il nome del proprio modello. xxxxxx rappresenta le ultime sei cifre dell'indirizzo Ethernet.*

- *Vedere il Capitolo 5 della Guida dell'utente*   $\circledcirc$ *abilitato alla connessione di rete inclusa nel CD-ROM.*
- 23 Fare clic su **Utility di configurazione stampante**, quindi scegliere **Esci da Utility di configurazione stampante**.

![](_page_28_Picture_18.jpeg)

![](_page_28_Picture_19.jpeg)

**Il software MFL-Pro Suite, i driver della stampante e dello scanner e ControlCenter2 sono stati installati.**

![](_page_28_Picture_21.jpeg)

*Per ulteriori informazioni sulla connessione dell'apparecchio a una rete Macintosh®, vedere il Capitolo 5 della Guida dell'utente abilitato alla connessione di rete inclusa nel CD-ROM.*

24 Per installare Presto!®PageManager®, fare clic sull'icona **Presto! PageManager** e seguire le istruzioni visualizzate sullo schermo.

![](_page_28_Figure_24.jpeg)

## **Nota**

*L'installazione di Presto!®PageManager® aggiunge la funzionalità OCR a Brother ControlCenter2. Presto!® PageManager® consente inoltre di acquisire, condividere e organizzare facilmente foto e documenti.*

OK!

**Presto!® PageManager® è stato installato e la procedura di installazione è terminata.**

## <span id="page-29-0"></span>**Mac OS® da 9.1 a 9.2**

#### **Importante**

**Accertarsi di aver completato le istruzioni riportate nel passaggio 1** *[Impostazione](#page-5-3)  [dell'apparecchio](#page-5-3)* **a pagina 4-[11.](#page-12-0)**

![](_page_29_Picture_5.jpeg)

1 Scollegare l'apparecchio dalla presa elettrica.

![](_page_29_Picture_7.jpeg)

- 2 Accendere il Macintosh<sup>®</sup>.
- **3** Inserire il CD-ROM fornito in dotazione nell'unità CD-ROM.

![](_page_29_Picture_10.jpeg)

Fare doppio clic sull'icona **Start Here OS 9.1-9.2** per installare i driver della stampante e dello scanner. Se viene visualizzata una schermata di selezione della lingua, selezionare la lingua desiderata.

![](_page_29_Picture_12.jpeg)

5 Fare clic su **MFL-Pro Suite** per eseguire l'installazione.

![](_page_29_Picture_15.jpeg)

![](_page_29_Picture_16.jpeg)

6 Seguire le istruzioni visualizzate sullo schermo e riavviare il Macintosh®.

![](_page_29_Picture_18.jpeg)

7 Sollevare il coperchio dello scanner nella posizione di apertura.

8 Collegare il cavo di rete al connettore LAN

contrassegnato con il simbolo  $\frac{1}{6}$ . Il connettore LAN è situato nella parte superiore sinistra degli alloggiamenti delle cartucce d'inchiostro, come mostrato di seguito.

![](_page_29_Picture_22.jpeg)

9 Inserire accuratamente il cavo di rete nella canalina come mostrato di seguito, disponendo il cavo intorno e verso il lato posteriore dell'apparecchio.

Quindi, collegare il cavo alla rete.

![](_page_29_Picture_26.jpeg)

#### **Impostazione Errata**

**Accertarsi che il cavo non impedisca al coperchio di chiudersi per evitare che si verifichino errori.**

#### **Nota**

*Se si utilizza sia il cavo USB che il cavo di rete, disporre entrambi i cavi nella canalina.*

10 Sollevare il coperchio dello scanner per sbloccarlo. Spingere delicatamente il supporto del coperchio dello scanner e chiudere il coperchio.

## **Installazione driver e software**

## **Macintosh®**

11 Accendere l'apparecchio collegando il cavo di alimentazione alla presa elettrica.

![](_page_30_Picture_3.jpeg)

12 Dal menu **Apple®**, fare clic su **Scelta Risorse**.

![](_page_30_Picture_5.jpeg)

13 Fare clic sull'icona **Brother Ink (IP)** e scegliere **BRN\_xxxxx** (dove xxxxxx rappresenta le ultime sei cifre dell'indirizzo Ethernet). Chiudere **Scelta Risorse**.

![](_page_30_Picture_7.jpeg)

*Per ulteriori informazioni sulla connessione*   $\mathbf{\mathbb{Q}}$ *dell'apparecchio a una rete Macintosh®, vedere il Capitolo 5 della Guida dell'utente abilitato alla connessione di rete inclusa nel CD-ROM.*

![](_page_30_Picture_9.jpeg)

**Il software MFL-Pro Suite e i driver della stampante e dello scanner sono stati installati.**

![](_page_30_Picture_11.jpeg)

*ControlCenter2 non è supportato in Mac OS® 9.x.*

14 Per installare Presto!<sup>®</sup>PageManager<sup>®</sup>, fare clic sull'icona **Presto! PageManager** e seguire le istruzioni visualizzate sullo schermo.

![](_page_30_Picture_14.jpeg)

## **Nota**

*Presto!® PageManager® consente di acquisire, condividere e organizzare facilmente foto e documenti.*

![](_page_30_Picture_17.jpeg)

**Presto!® PageManager® è stato installato e la procedura di installazione è terminata.**

# **Utenti di rete**

 1La presente sezione è intesa per l'amministratore che desidera configurare l'apparecchio in una rete utilizzando l'utilità BRAdmin Professional. (solo per il modello MFC-425CN).

![](_page_31_Picture_211.jpeg)

## **Installazione dell'utilità di configurazione BRAdmin Professional (solo per Windows®)**

L'utilità BRAdmin Professional è stata sviluppata per gestire in ambienti di rete LAN periferiche Brother connesse in rete come apparecchi multifunzione e/o stampanti predisposti per l'utilizzo in rete. BRAdmin Professional può essere utilizzato anche per gestire periferiche in grado di supportare il protocollo SNMP (Simple Network Management Protocol) di altri produttori.

Per ulteriori informazioni su BRAdmin Professional, visitare il sito [http://solutions.brother.com.](http://solutions.brother.com)

1 Inserire il CD-ROM fornito in dotazione nell'unità CD-ROM. Verrà visualizzata automaticamente la schermata iniziale. Seguire le istruzioni visualizzate sullo schermo.

![](_page_31_Picture_7.jpeg)

#### 2 Fare clic su

**Installazione applicazioni opzionali** nella schermata del menu principale.

![](_page_31_Figure_10.jpeg)

3 Fare clic su **BRAdmin Professional** e seguire le istruzioni visualizzate sullo schermo .

![](_page_31_Figure_12.jpeg)

<span id="page-31-1"></span><span id="page-31-0"></span>**Impostazione dell'indirizzo IP, subnet mask e gateway con BRAdmin Professional (solo per Windows®)**

![](_page_31_Figure_14.jpeg)

Avviare BRAdmin Professional e scegliere **TCP/IP**.

![](_page_31_Figure_16.jpeg)

2 Fare clic su **Periferiche**, quindi su **Cerca periferiche attive**. BRAdmin cercherà automaticamente le nuove periferiche.

![](_page_31_Picture_18.jpeg)

**3** Fare doppio clic sulla nuova periferica.

![](_page_31_Picture_212.jpeg)

![](_page_31_Picture_21.jpeg)

4 Specificare l'**Indirizzo IP**, la **Subnet mask**<sup>e</sup> l'indirizzo del **Gateway**, quindi fare clic su **OK**.

![](_page_31_Picture_213.jpeg)

5 Le informazioni degli indirizzi verranno salvate nell'apparecchio.

#### **Nota**

*È possibile impostare una password con l'utilità BRAdmin Professional. (Consultare la Guida dell'utente abilitato alla connessione di rete inclusa nel CD-ROM.)*

## <span id="page-32-0"></span>**Materiali di consumo di ricambio**

Quando arriva il momento di sostituire le cartucce d'inchiostro, sul display LCD verrà visualizzato un messaggio di errore. Per ulteriori informazioni sulle cartucce d'inchiostro adatte al proprio apparecchio, visitare il sito <http://solutions.brother.com> o contattare il proprio rivenditore Brother locale.

## <span id="page-32-1"></span>**Cartucce d'inchiostro**

![](_page_32_Picture_33.jpeg)

#### **Marchi di fabbrica**

Il logo Brother è un marchio registrato di Brother Industries, Ltd.

Brother è un marchio registrato di Brother Industries, Ltd.

Multi-Function Link è un marchio registrato di Brother International Corporation.

Windows e Microsoft sono marchi registrati di Microsoft negli Stati Uniti e negli altri paesi.

Macintosh e TrueType sono marchi registrati di Apple Computer, Inc.

PaperPort e Omnipage OCR sono marchi registrati di ScanSoft, Inc.

Presto! PageManager è un marchio registrato di NewSoft Technology Corporation.

Ciascuna azienda i cui programmi software sono citati nel presente manuale ha un contratto di licenza software specifico per i rispettivi programmi proprietari.

**Tutti gli altri marchi e nomi di prodotti citati nel presente manuale sono marchi o marchi registrati delle rispettive società.**

#### **Redazione e pubblicazione**

Il presente manuale è stato redatto e pubblicato sotto la supervisione di Brother Industries Ltd. e comprende la descrizione e le caratteristiche tecniche più aggiornate del prodotto.

Il contenuto del presente manuale e le caratteristiche tecniche del prodotto sono soggetti a modifiche senza preavviso. Brother si riserva il diritto di apportare modifiche senza preavviso alle caratteristiche tecniche e ai materiali qui acclusi e declina qualunque responsabilità per eventuali danni (compresi danni indiretti) derivanti da errori o imprecisioni contenuti nei materiali presentati, compresi, in via esemplificativa, errori tipografici e di altro tipo relativi alla pubblicazione. Questo prodotto è destinato all'uso in ambienti professionali.

©2005 Brother Industries, Ltd. ©1998-2005 TROY Group, Inc. ©1983-2005 PACIFIC SOFTWORKS INC. TUTTI I DIRITTI RISERVATI.

![](_page_34_Picture_0.jpeg)